# Anleitung: COPE-Gerät und Anschluss an Beamer / Dockingstation

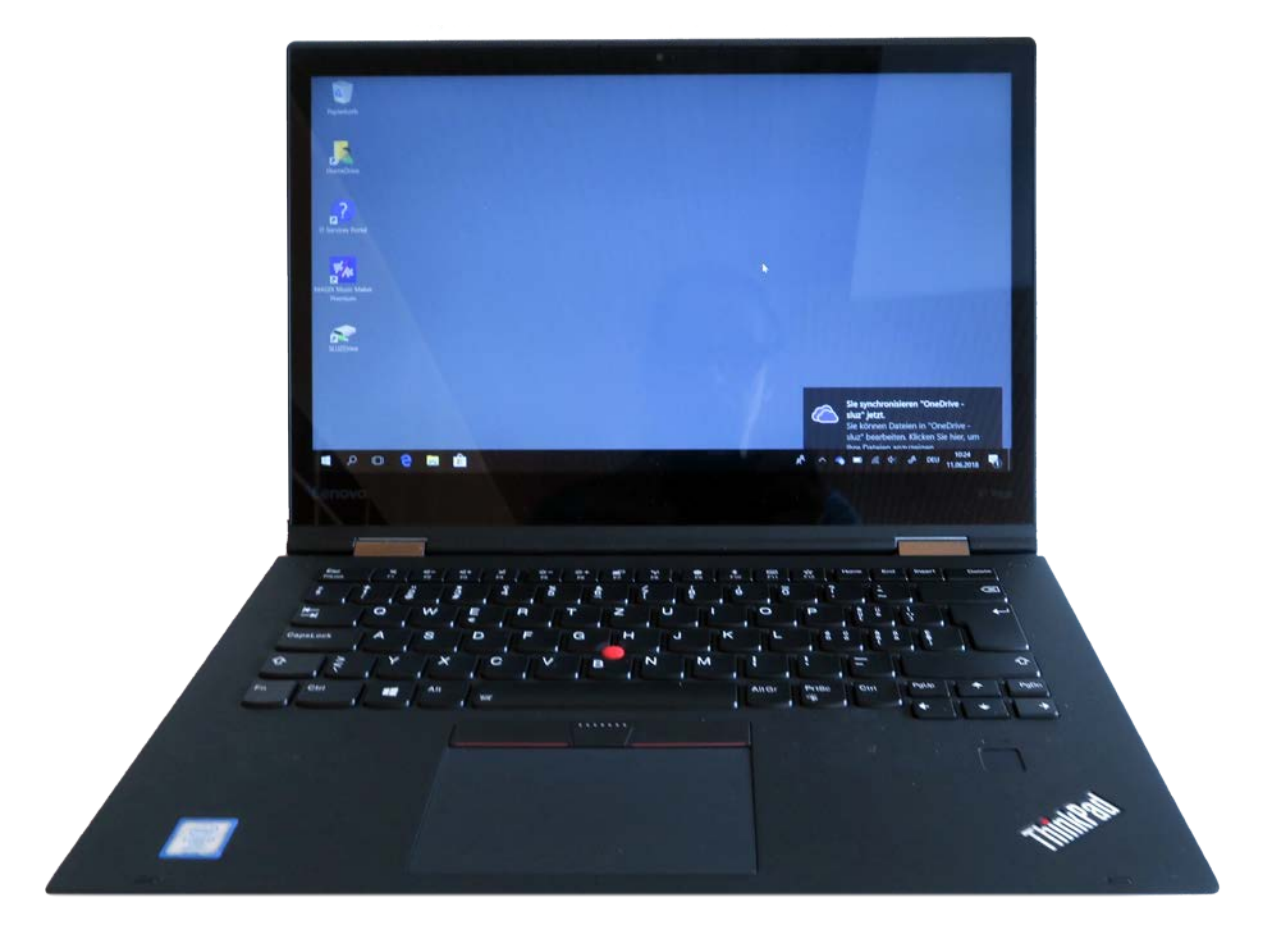

## Inhaltsverzeichnis

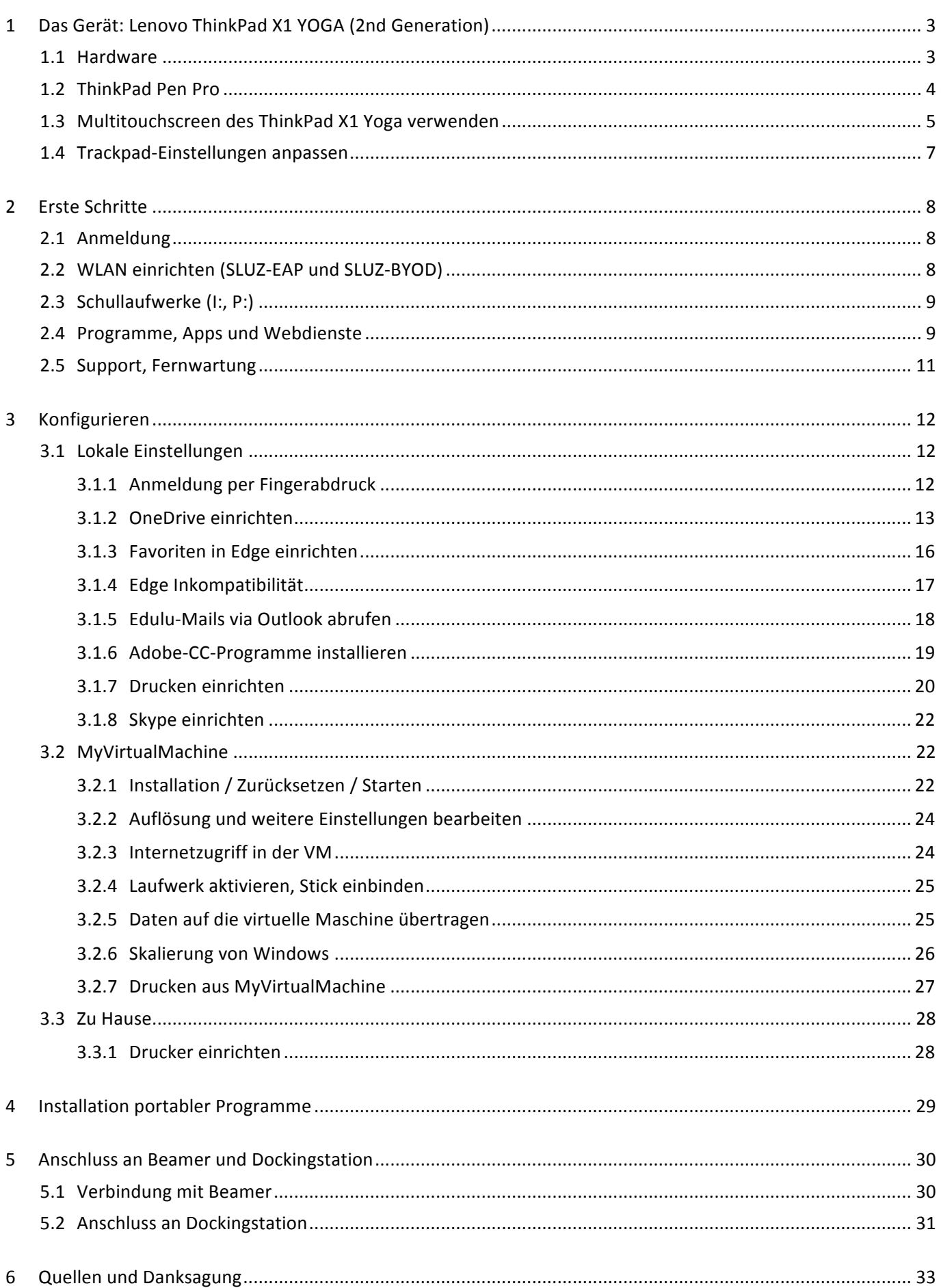

## **1 Das Gerät: Lenovo ThinkPad X1 YOGA (2nd Generation)**

#### **1.1 Hardware**

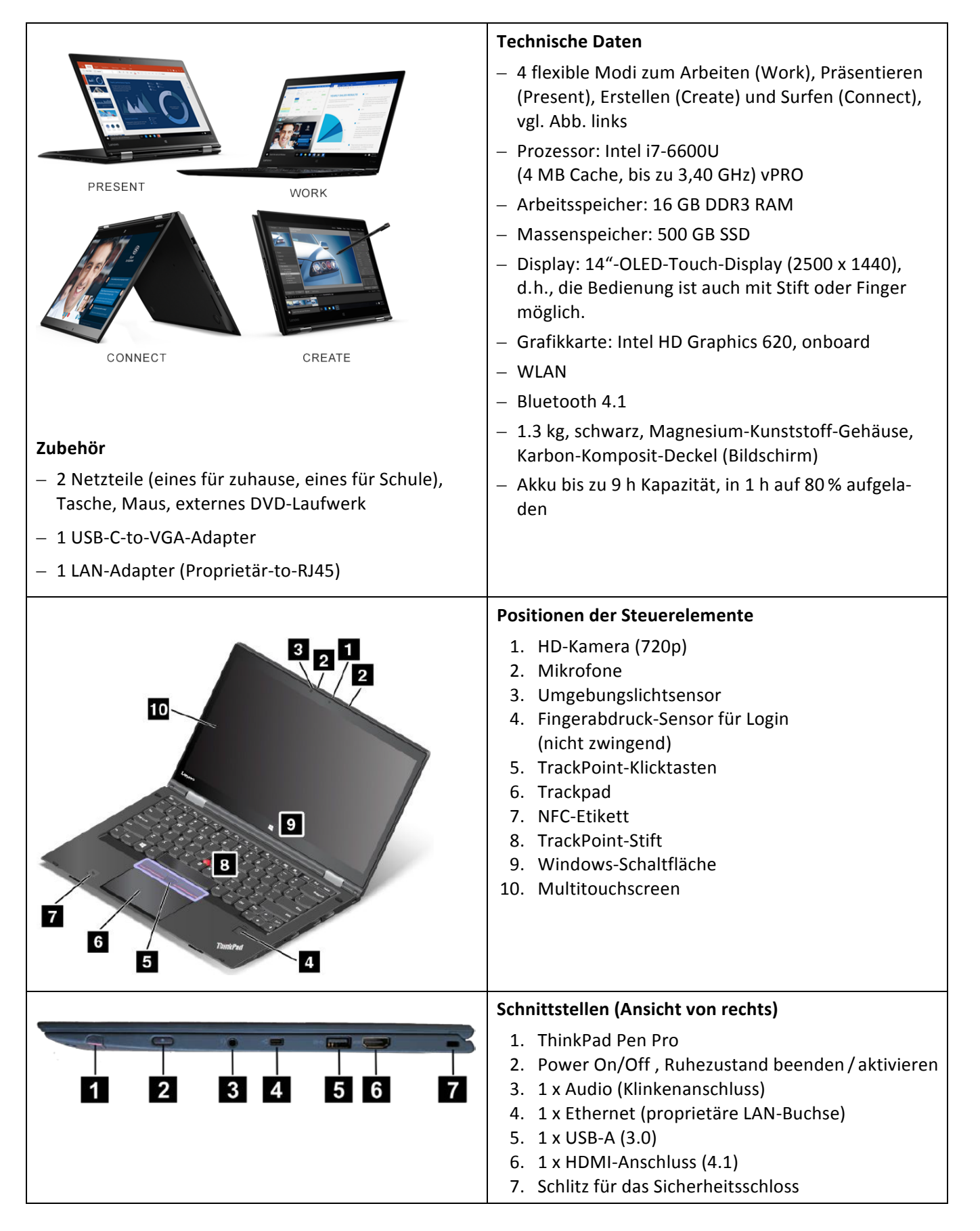

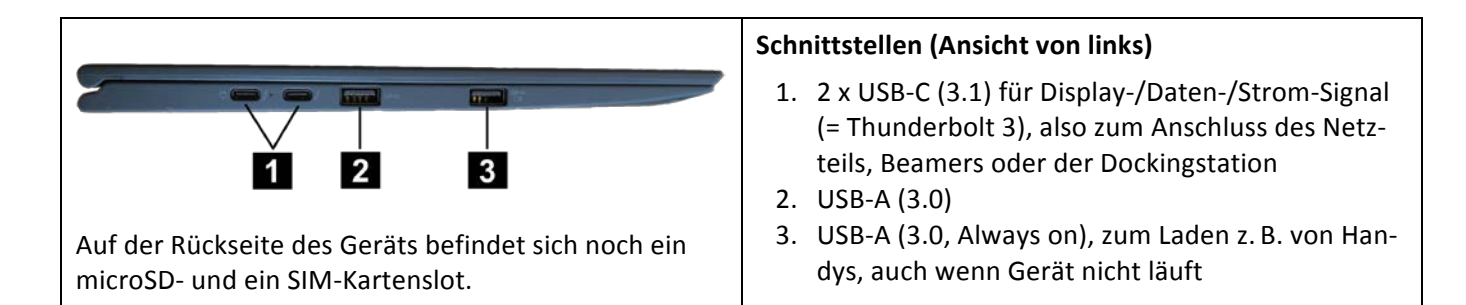

## **1.2 ThinkPad Pen Pro**

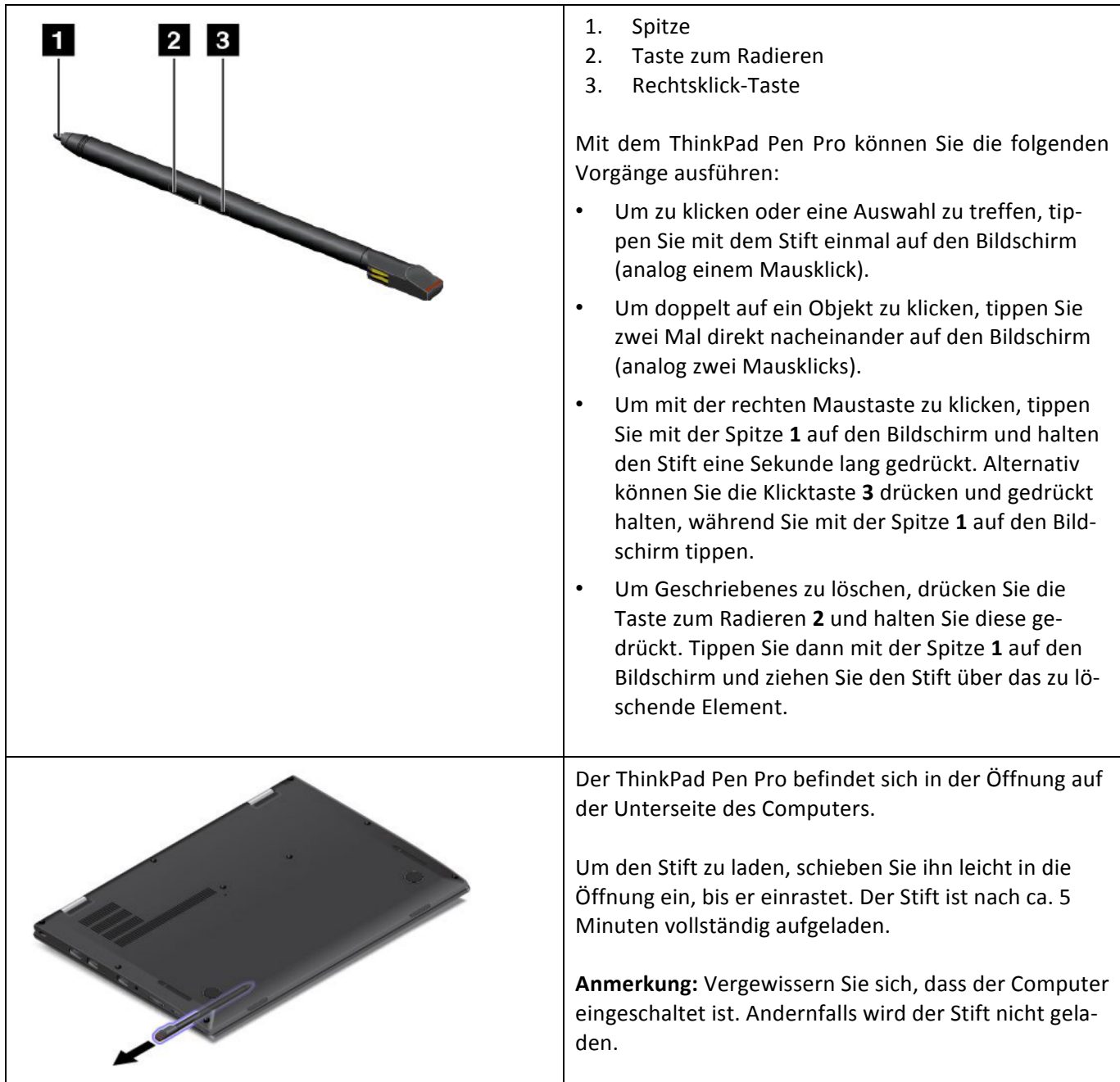

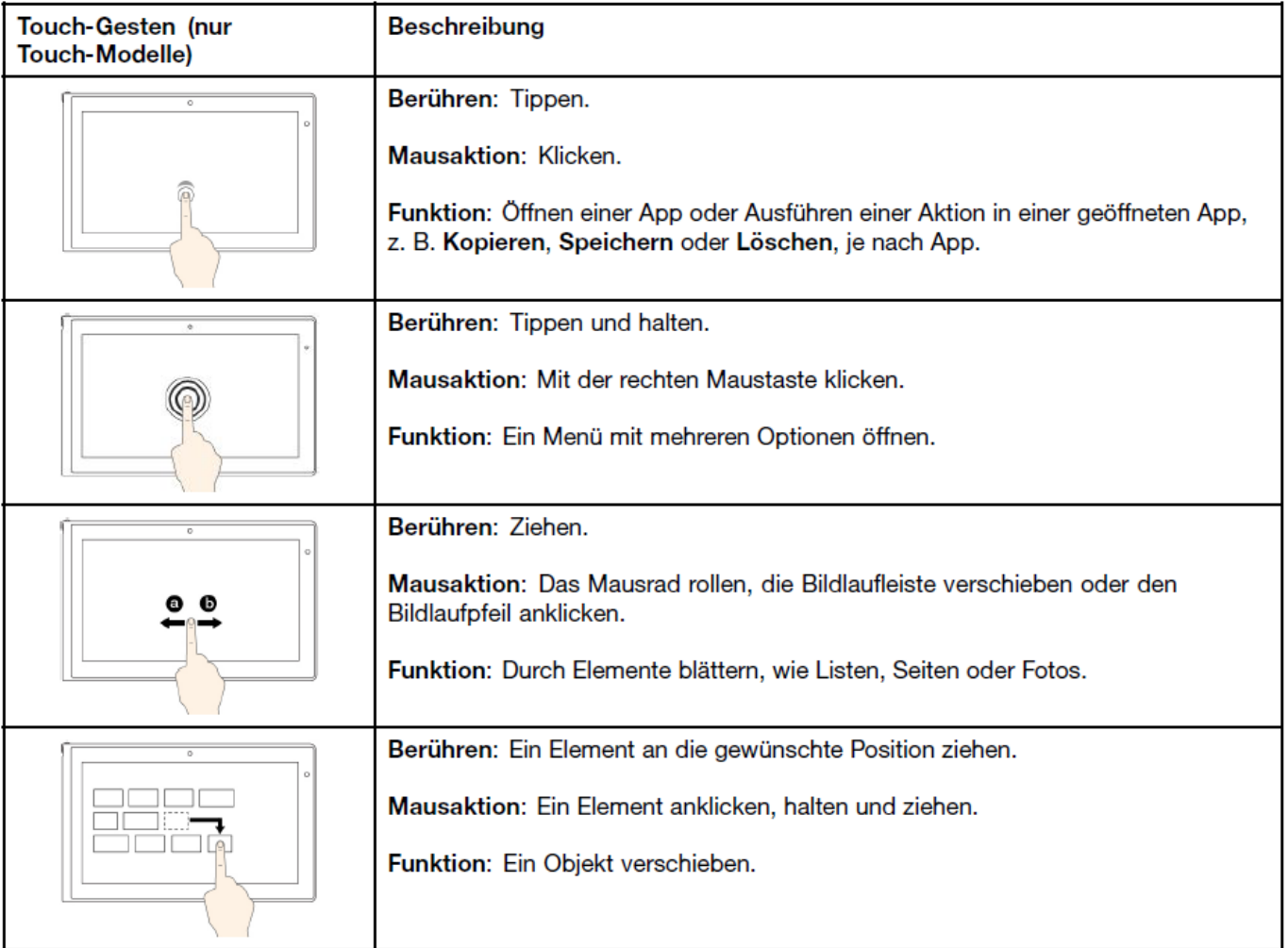

## **1.3 Multitouchscreen des ThinkPad X1 Yoga verwenden**

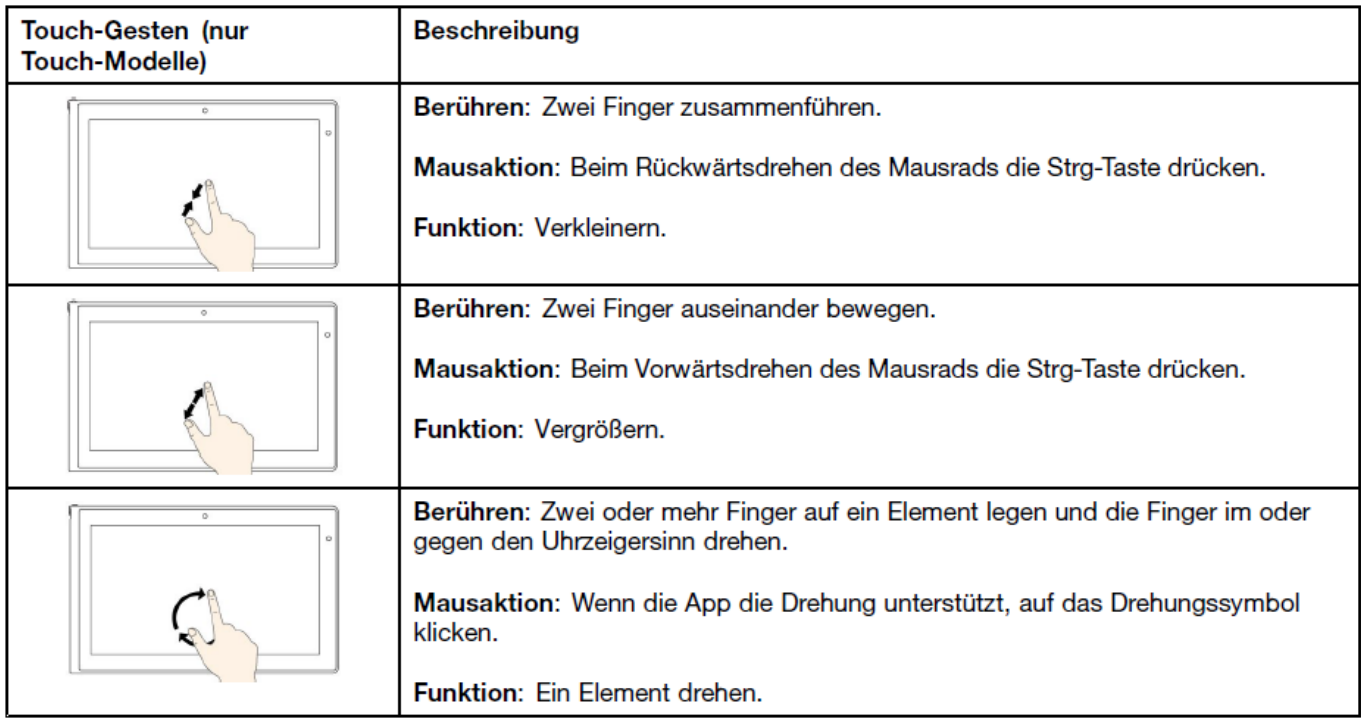

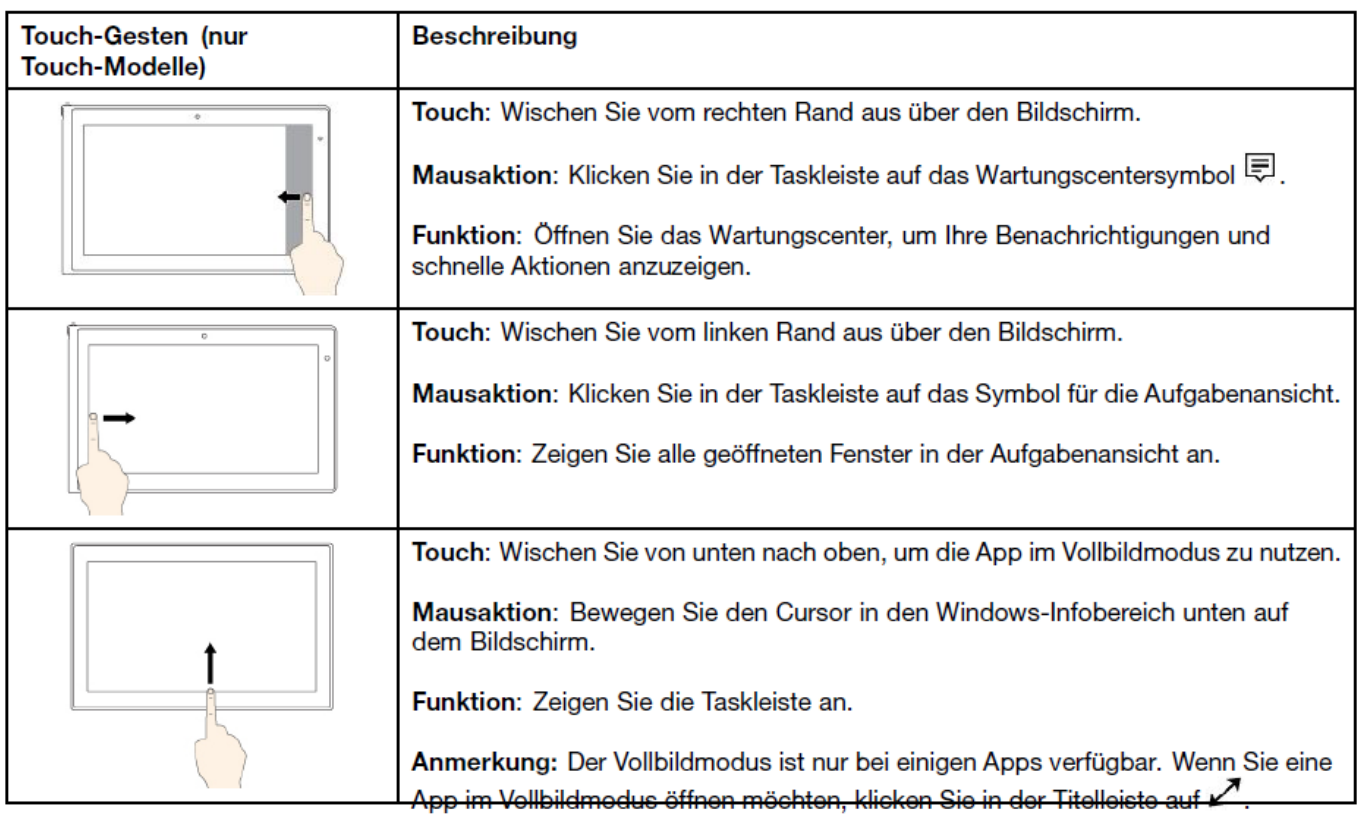

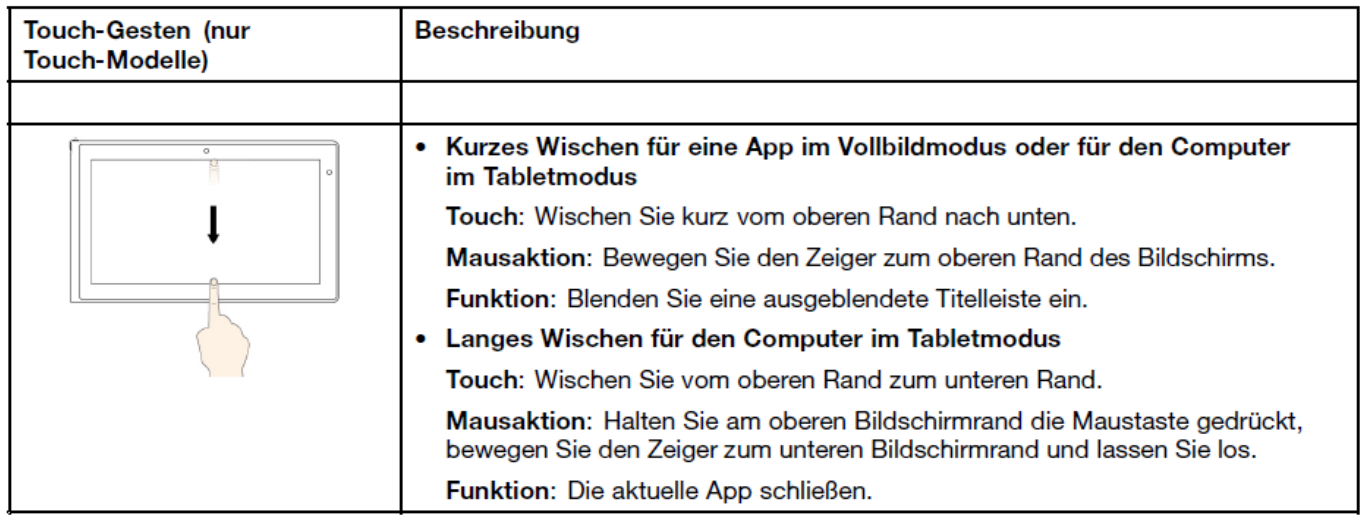

#### **1.4 Trackpad-Einstellungen anpassen**

Es lohnt sich, alle Einstellungen des Trackpads (Touchpads) auf die eigenen Bedürfnisse anzupassen (z.B. Geschwindigkeit, Klickverhalten, Gesten):

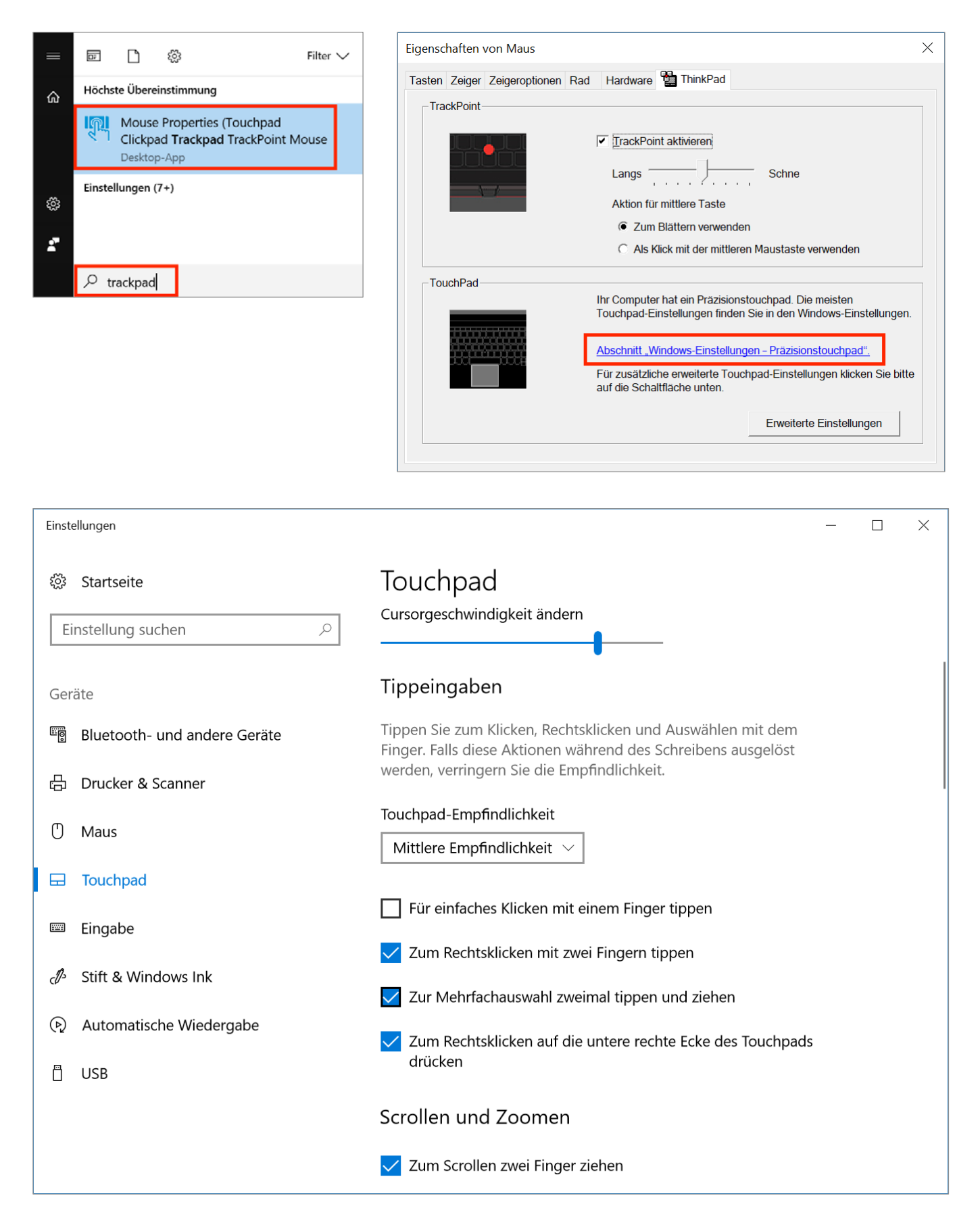

# **2 Erste Schritte**

### **2.1 Anmeldung**

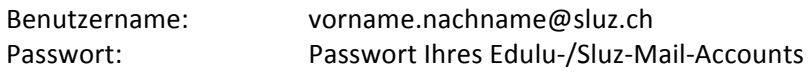

Die erstmalige Anmeldung muss im Schulnetzwerk (WLAN "SLUZ-EAP") geschehen. Das Anmelden ist für alle Benutzer mit SLUZ-Account möglich, also auch SuS. Eine zweite Option für die Anmeldung ist die Fingerprint-Authentifizierung (vgl. Kapitel 3.1.1).

Wenn das Sluz-Passwort zuhause bzw. ausserhalb des Schulnetzes geändert wurde, wird die Passwortaktualisierung im Gerät nicht immer sofort vorgenommen. Wenn das neue Passwort bei der Anmeldung nicht funktioniert, muss die Anmeldung mit dem alten Passwort versucht werden. Die Passwortaktualisierung wird im Gerät nur dann stattfinden, wenn es sich im "SLUZ-EAP"-Netz befindet und gestartet wird. Dann wird man von Windows aufgefordert, den Bildschirm zu sperren, wonach man sich beim erneuten Anmelden mit dem neuen Passwort authentifizieren muss. Statt "Sperren" funktioniert natürlich auch "Abmelden".

### 2.2 **WLAN** einrichten (SLUZ-EAP und SLUZ-BYOD)

Für die Arbeit empfiehlt es sich, immer das WLAN "SLUZ-EAP" in der Schule zu verwenden. So ist der Zugriff auf die Schullaufwerke (z.B. mit dem persönlichen Netzlaufwerk und Klassenordnern mit "Brett", "Box" etc.) gewährleistet.

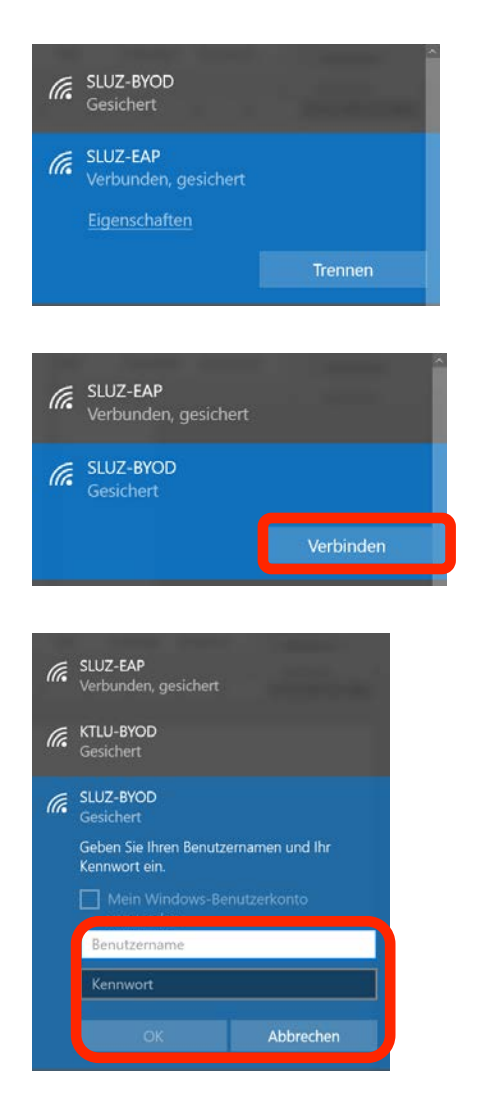

SLUZ-EAP bei der Arbeit auf dem kantonalen Arbeitsplatz. Die Anmeldung am WLAN "SLUZ-EAP" mit dem Sluz-Account geschieht automatisch.

Erlaubt Zugriff auf das eigene Netzlaufwerk "P:" und auf das Laufwerk "I:", also "SLUZDrive (Schulen Luzern)", mit den Klassenordnern sowie das Druckerverzeichnis

SLUZ-BYOD bei der Arbeit mit Programmen, die in einer virtuellen Umgebung laufen ("MyVirtualMachine", vgl. Kapitel 3.2).

Für die Anmeldung am WLAN "SLUZ-BYOD" wird ebenfalls der Sluz-Account verwendet, wobei hier einmalig ein Eingeben der Daten notwendig ist:

Benutzername: vorname.nachname Passwort: persönliches Edulu-/Sluz-Passwort

## **2.3 Schullaufwerke (I:, P:)**

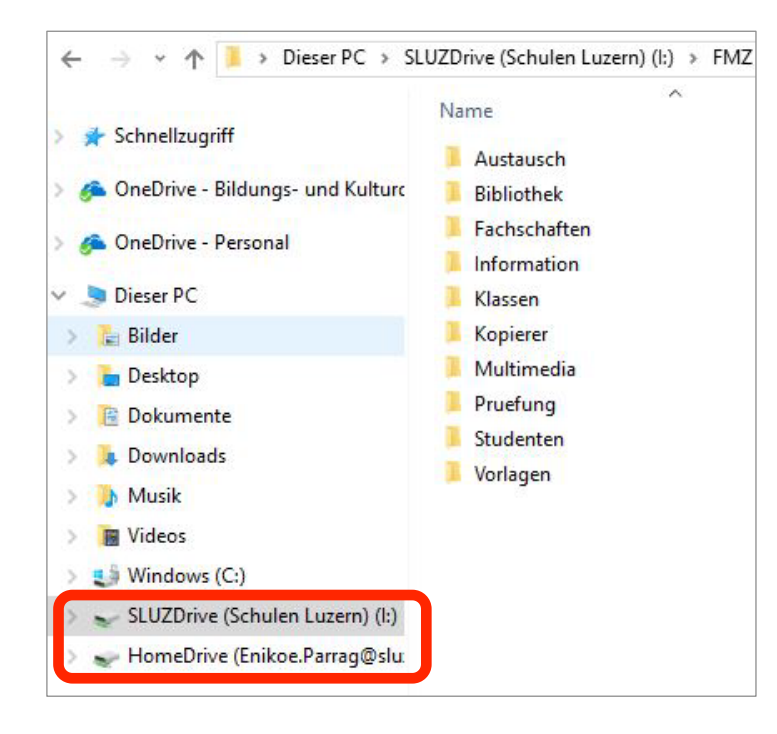

Wenn man das WLAN "SLUZ-EAP" verwendet, erscheint neben dem persönlichen Netzlaufwerk P: "HomeDrive" auch das Laufwerk I: "SLUZ-Drive (Schulen Luzern)".

Hier findet man bekannte Ordner wie z.B. "Austausch", "Kopierer" oder "Klassen".

Da man zuhause sich nicht im Schul-WLAN hefindet, hat man von zuhause her keinen Zugriff auf diese Laufwerke.

Die verschiedenen OneDrive- und SharePoint-Ordner müssen erst konfiguriert werden.

### 2.4 **Programme, Apps und Webdienste**

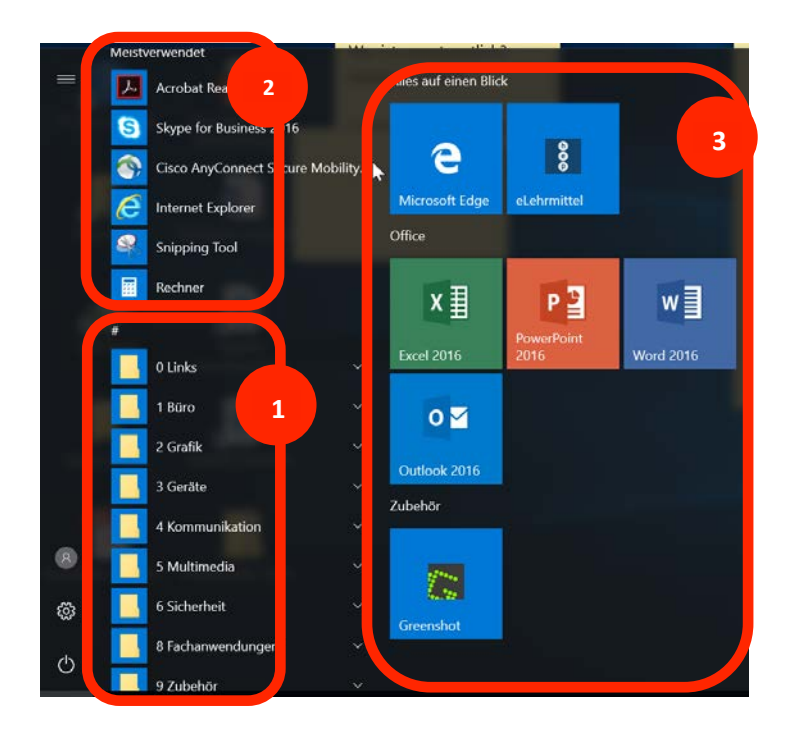

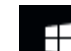

- 1. Beim Start **in Findet** man die bereits bekannte Ordnerstruktur und die installierten Programme,
- 2. die meistverwendeten Programme und
- 3. an «Start» angeheftete Programme.

#### *Hinweise:*

- \* Zusätzliche Programme können bei Bedarf aus dem Microsoft Store ohne Admin-Rechte installiert werden (Lupe in der Taskleiste drücken und dann "Microsoft Store" tippen).
- Auch die Installation portabler Programm ist in einem speziellen Verzeichnis möglich (vgl. Kapitel [4\)](#page-27-0).

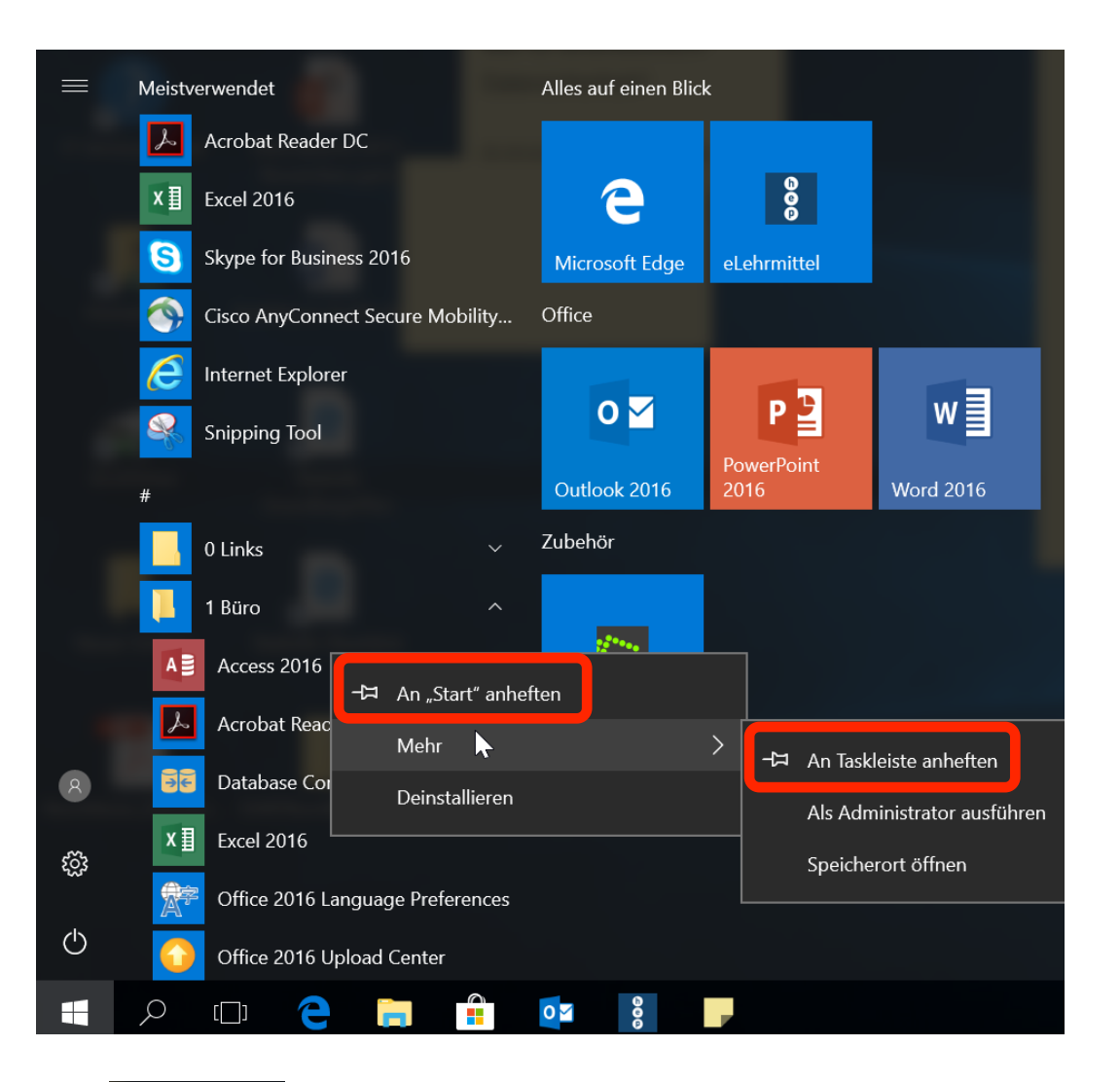

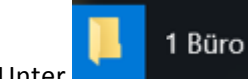

Unter **Elizabeth Christian Entertainmen** die verschiedenen Office-Anwendungen, die vorinstalliert sind.

Um schnell ein Programm zu starten, haben Sie die Möglichkeit, das Programm entweder an die Taskleiste oder an den Start anzuheften.

**An Start anheften:** Rechtsklick auf das Programm und "An Start Anheften" wählen

An Taskleiste anheften: Rechtsklick auf das Programm, dann "Mehr" und anschliessend "An Taskleiste anheften" wählen

#### *Hinweise:*

- Auf die kostenpflichtigen Webdienste "Swissdox" und "Römpp" aus dem Verzeichnis "O Links" hat man von zuhause her keinen Zugriff, da dieser Zugriff nur in kantonalem Netzwerken möglich ist.
- Weitere Tipps zum effizienteren Arbeiten mit Dateien, Ordnern und Fenstern können in der Anleitung "Win10\_Einfuehrung.pdf" nachgeschlagen werden:

[http://www.kswillisau.ch/mensamenu/digibag//COPE\\_und\\_Schulclient/Win10\\_Einfuehrung.pdf#page=5](http://www.kswillisau.ch/mensamenu/digibag/COPE_und_Schulclient/Win10_Einfuehrung.pdf#page=5) 

#### **2.5 Support, Fernwartung**

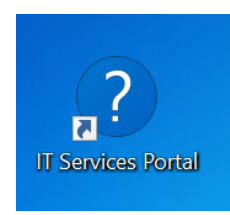

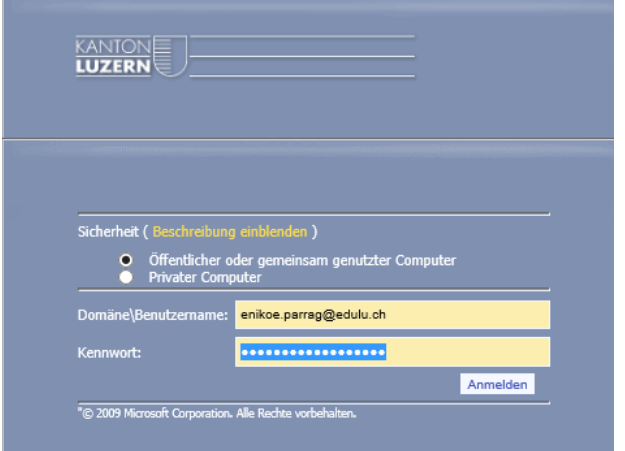

Auf dem Desktop befindet sich das Icon des IT-Service-Portals der DIIN. Es kann mit einem Doppelklick geöffnet werden.

Das Support Portal öffnet sich im Webbrowser.

Hier muss man den Benutzernamen... vorname.nachname@edulu.ch (Edulu-Domain!) ... und das Passwort angeben.

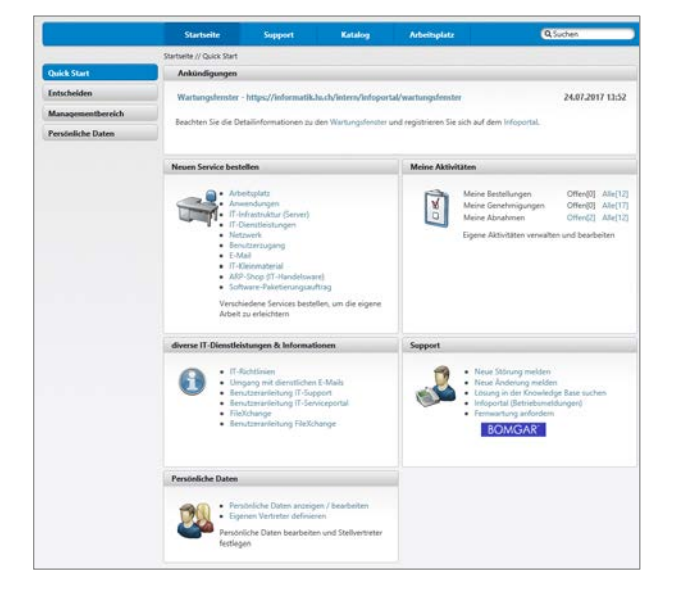

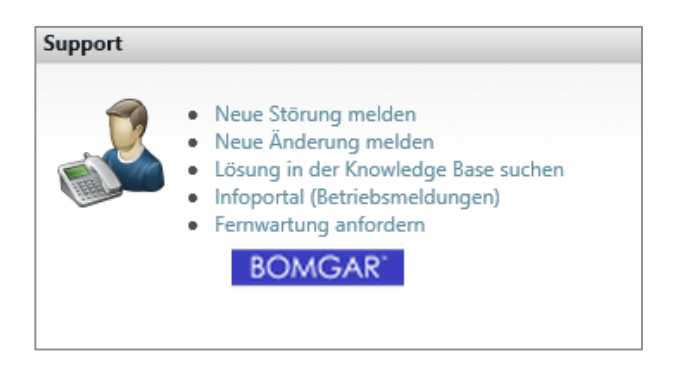

Diese Seite wurde in verschiedene Bereiche aufgeteilt:

- 1. Ankündigungen
- 2. Neuen Service bestellen (kein Zugriff für LP)
- 3. Meine Aktivitäten (kein Zugriff für LP)
- 4. Diverse Dienstleistungen und Informationen
- 5. Persönliche Daten (nicht bearbeitbar)
- 6. Support

Unter "Support" kann man die neuen Störungen erfassen oder eine Fernverwaltung anfordern.

Eine Benutzeranleitung für das IT-Serviceportal findet man hier:

[https://it-serviceportal.lu.ch/SPS/Portal/Documents/Benutzeranleitung\\_IT-Serviceportal.pdf](https://it-serviceportal.lu.ch/SPS/Portal/Documents/Benutzeranleitung_IT-Serviceportal.pdf)  

# **3 Konfigurieren**

#### **3.1** Lokale Einstellungen

#### **3.1.1 Anmeldung per Fingerabdruck**

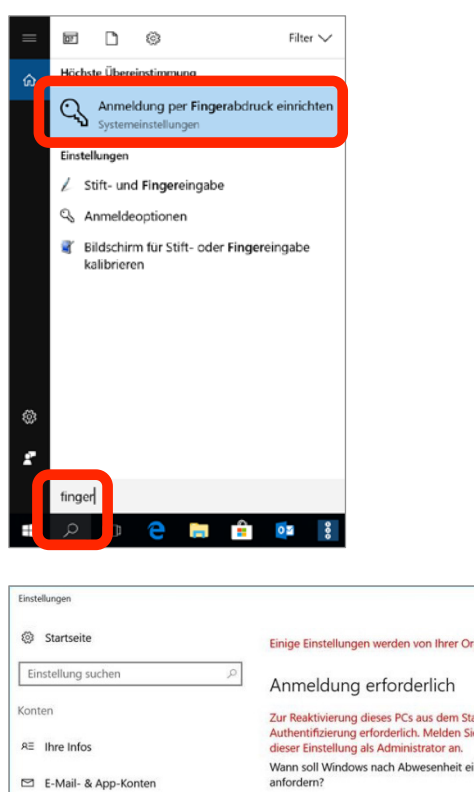

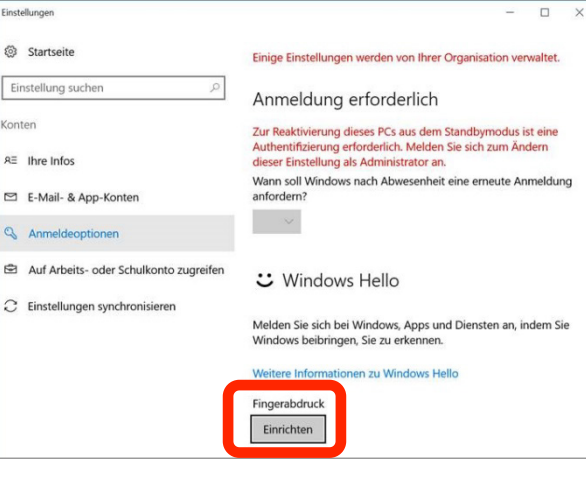

 $\times$ 

## Windows Hello-Setup Willkommen bei Windows Hello

Ihr Gerät ist jetzt für Sie personalisiert, und die Eingabekomplexer Kennwörter gehört der Vergangenheit an. Verwenden Sie jetzt Windows Hello, um Ihr Gerät zu entsperren, Ihre Identität nachzuweisen und per Fingerabdruck im Store einzukaufen.

Weitere Informationen

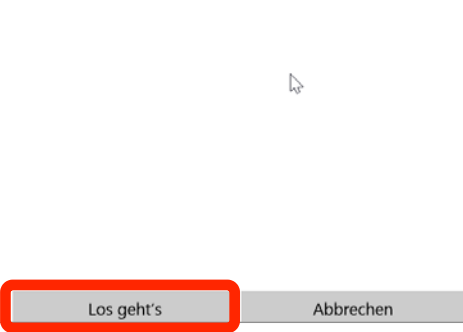

Optional kann man sich mit dem eigenen Fingerabdruck (Fingerprint) anmelden. Dadurch wird die Anmeldung noch schneller.

Hinweis zum Datenschutz: Der Datentransfer beschränkt sich laut Microsoft auf Angaben zur Nutzung des Dienstes (Anmeldung per Fingerabdruck oder Iris-Scan, Fehleranfälligkeit). An Microsoft selbst sollen angeblich keine biometrischen Daten übermittelt werden, sondern nur lokal auf dem Endgerät verschlüsselt gespeichert werden.

Tippen Sie im Suchfeld (Lupen-Symbol in der Taskleiste) "finger" und wählen Sie dann "Anmeldung per Fingerabdruck einrichten". 

Jetzt erscheint das Fenster "Anmeldeoptionen".

Hier wählen Sie "Einrichten"

Im Windows Hello-Setup klicken Sie auf "Los geht's". Folgen Sie dann den weiteren Anweisungen.

#### **3.1.2 OneDrive einrichten**

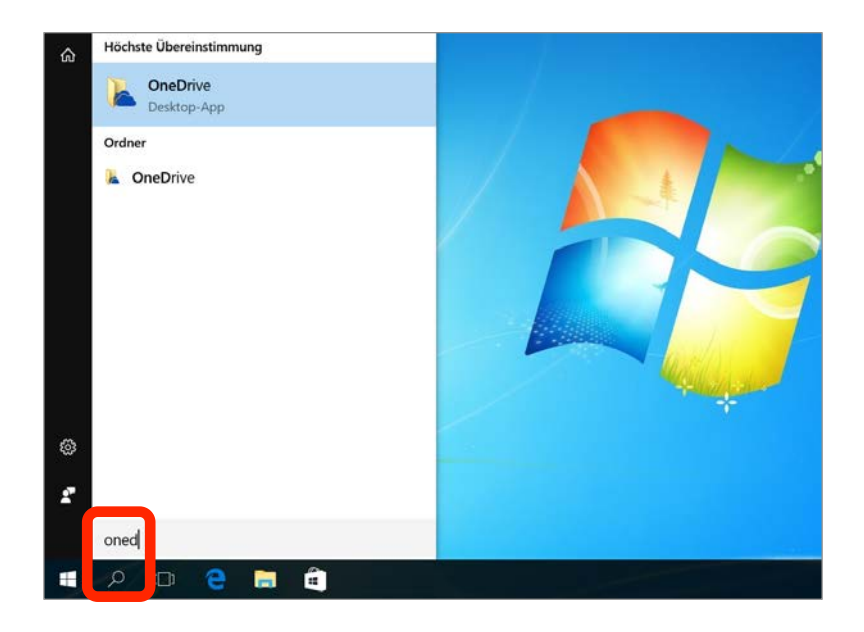

Geben Sie im Suchfeld (Lupen-Symbol in der Taskleiste) das Wort "OneDrive" ein und drücken Sie "Enter". 

Auf dem COPF-Gerät ist OneDrive bereits eingerichtet. 

Falls trotzdem ein Anmeldefenster erscheint, müssen Sie die Sluz-E-Mail-Adresse eingeben, auf "Anmelden" klicken und den Einrichtungsdialog durchgehen.

Das Öffnen des OneDrive-Ordners ist auf 2 Arten möglich: 

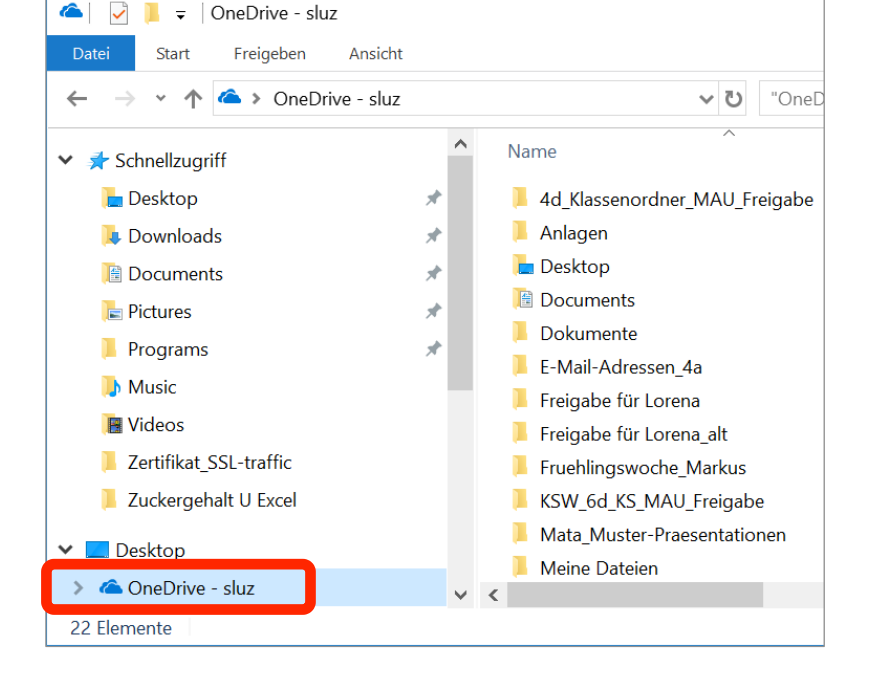

# Alle Ihre Dateien, bereit und bei Bedarf.

Mit "Dateien bei Bedarf" können Sie alles auf Ihrem OneDrive durchsuchen, ohne dass es Speicherplatz auf Ihrem PC belegt. Weitere Informationen

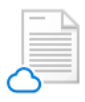

Microsoft OneDrive

#### **Nur Online**

"Nur Online"-Dateien verbrauchen keinen Speicherplatz auf diesem PC und werden bei Verwendung heruntergeladen.

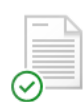

#### Verfügbar auf diesem Gerät

Dateien mit einem grünen Häkchen sind Dateien, die Sie bereits heruntergeladen haben und die bearbeitet werden können, während Sie offline sind.

#### Markieren Ihrer wichtigen Dateien

Stellen Sie den Zugriff auf Ihre wichtigen Dateien sicher, indem Sie mit der rechten Maustaste klicken und Immer behalten auf diesem Gerät auswählen.

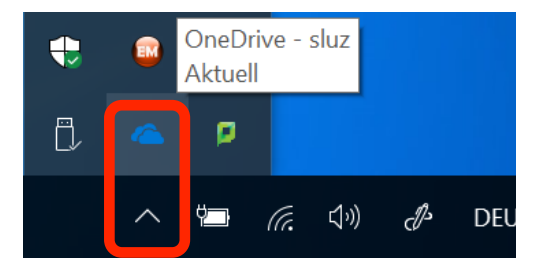

Die Symbole in der Spalte "Status" im OneDrive-Ordner sind in der Abbildung links erklärt. 

 $\checkmark$ 

Grün markierte Dateien können Sie auch offline, d.h. ohne Internetverbindung bearbeiten.

Änderungen an lokalen Dateien im OneDrive-Ordner werden – bei bestehender Internetverbindung - automatisch in die Cloud gespeichert (= Synchronisation).

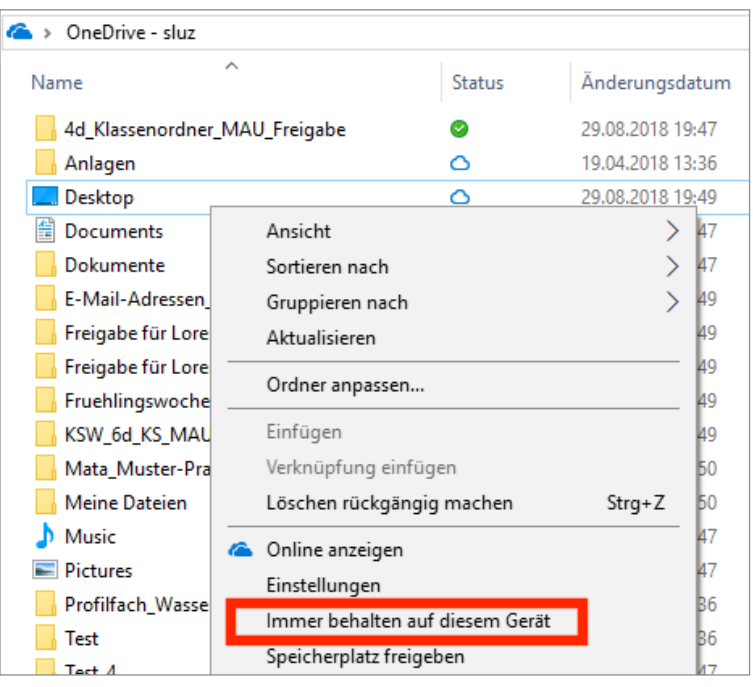

#### Microsoft OneDrive

## Ordner auswählen

Wählen Sie aus, was in Ihrem Ordner "OneDrive - sluz" verfügbar sein soll. Diese Dateien sind bei Bedarf verfügbar. Nicht ausgewählte Ordner werden im Datei-Explorer ausgeblendet.

#### □ Alle Dateien verfügbar machen

#### Oder diese Ordner anzeigen:

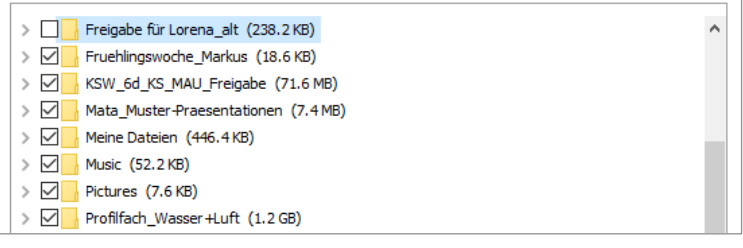

#### **Company** > OneDrive - sluz  $\hat{\phantom{a}}$ Name Status Änderungsdatum 4d\_Klassenordner\_MAU\_Freigabe Ø 29.08.2018 19:47 Anlagen Ŏ 19.04.2018 13:36 **Desktop** Ò 29.08.2018 19:49 图 Documents Ansicht  $\rightarrow$ 47 Dokumente la7 Sortieren nach  $\overline{\phantom{1}}$ E-Mail-Adressen Gruppieren nach  $\overline{\phantom{1}}$ 49 Freigabe für Lore h۹ Aktualisieren Freigabe für Lore ha Ordner anpassen... Fruehlingswoche ۵q KSW\_6d\_KS\_MAU Einfügen 49 Mata\_Muster-Pra Verknüpfung einfügen 50 Meine Dateien Löschen rückgängig machen Strg+Z 50  $\mathbf{h}$  Music 47 Online anzeigen a. 47 Pictures Einstellungen Profilfach\_Wasse k6 Immer behalten auf diesem Gerät

Mit "Immer behalten auf diesem Gerät" stellen Sie sicher, dass eine Datei immer auch zusätzlich lokal, d.h. auf Ihrem COPE-Gerät vorliegt, nicht nur online, d.h. im Cloudspeicher "OneDrive".

Sie können nur online vorgehaltene Dateien bei Bedarf auch komplett aus der Ansicht des OneDrive-Ordners im Windows-Explorer ausblenden.

Dies geschieht über die OneDrive-Einstellungen. 

Das Öffnen der OneDrive-Einstellungen ist auf 2 Arten möglich:

#### Variante 1:

Mit einem Rechtsklick im OneDrive-Ordner und der Wahl des Kontextmenübefehls "Einstellungen" und dann...

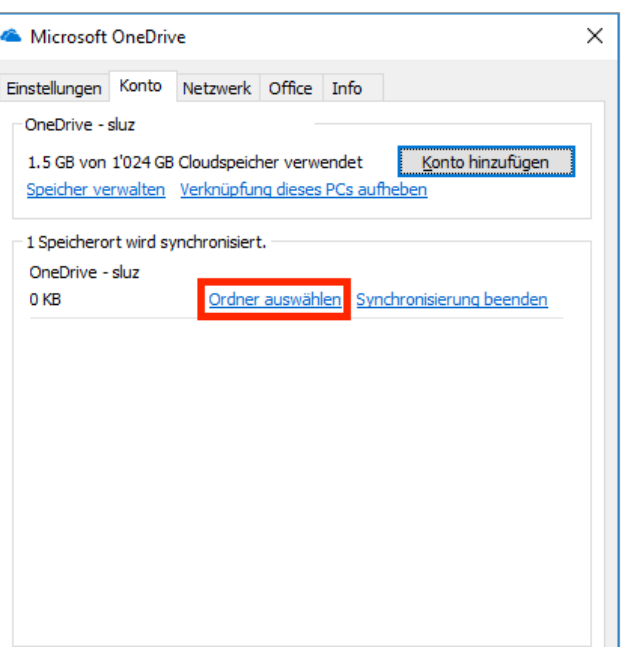

**OK** 

Abbrechen

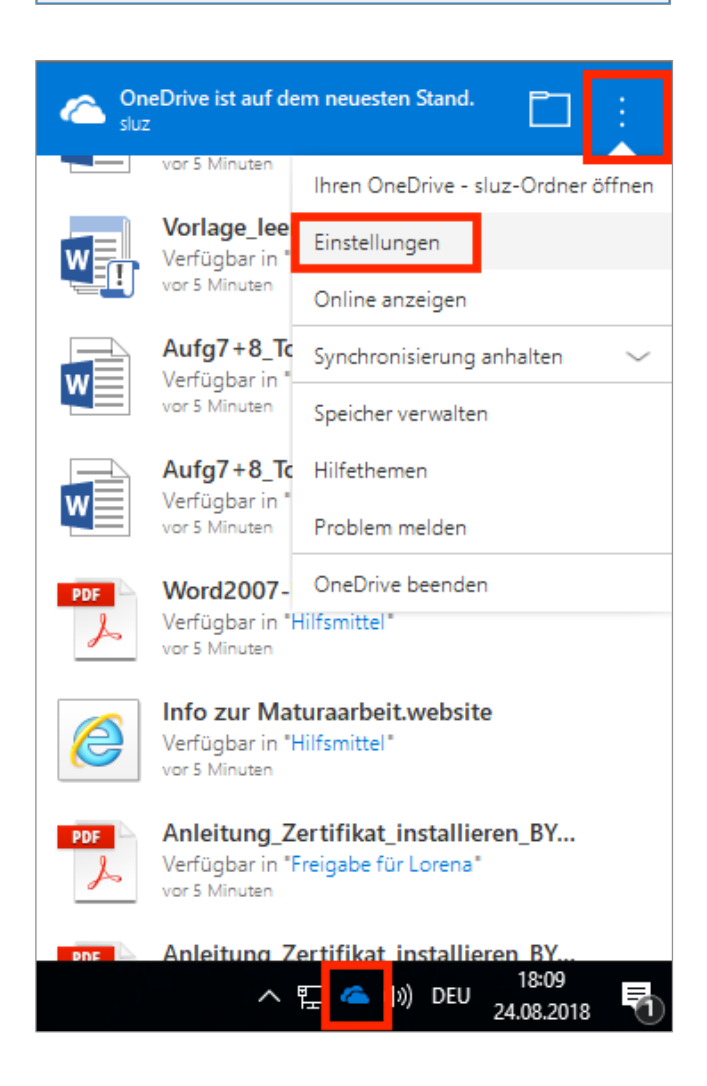

#### … Ordner auswählen.

Variante 2:

Zu den OneDrive-Einstellungen können Sie auch über das Wolkensymbol in der Taskleiste gelangen.

#### **3.1.3 Favoriten in Edge einrichten**

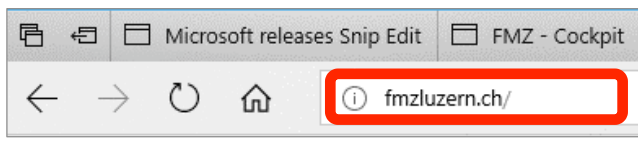

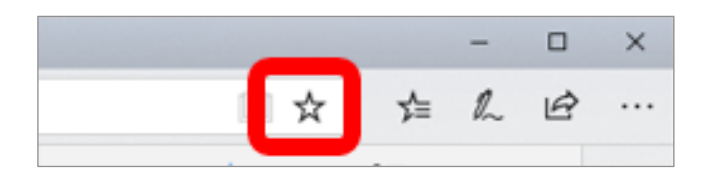

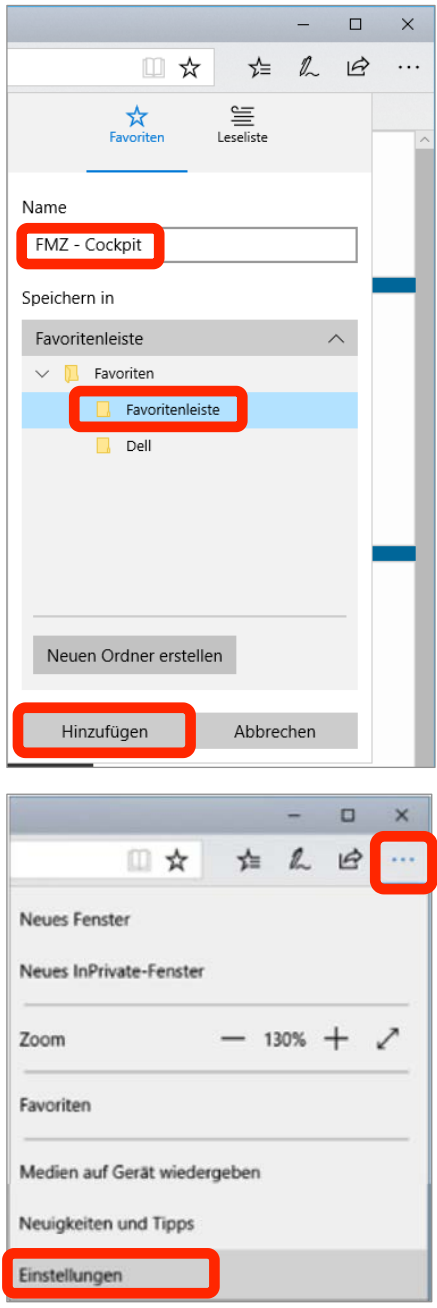

Geben Sie in die Adressezeile die folgende Adresse ein: https://kswillisau.lu.ch

Wählen Sie die Schaltfläche "Zu Favoriten oder Leseliste hinzufügen".

Benennen Sie den Favoriten ggf. um und wählen Sie die Favoritenleiste als Speicherort, falls der Favorit direkt unter der Adresszeile im Browser erscheinen soll.

Wählen Sie dann "Hinzufügen".

Favoritenleiste anzeigen lassen:

- 1. Wählen Sie das Symbol " … " oben rechts.
- 2. Klicken Sie auf "Einstellungen" (ganz unten zu finden).
- 3. Aktivieren Sie die Favoritenleiste unter "Favoritenleiste anzeigen".

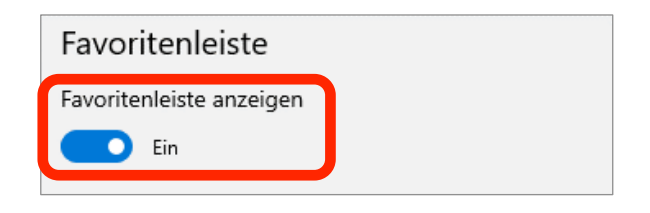

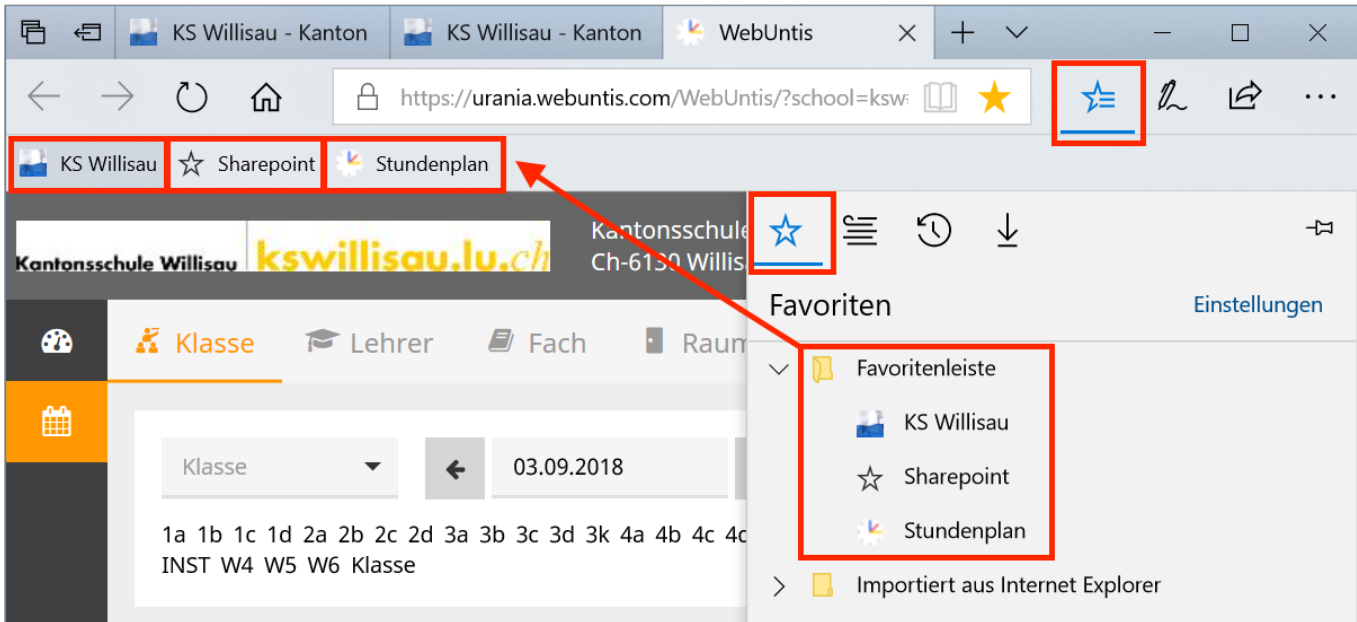

Favoriten und andere Informationen importieren Aus anderem Browser importieren

#### **3.1.4 Edge Inkompatibilität**

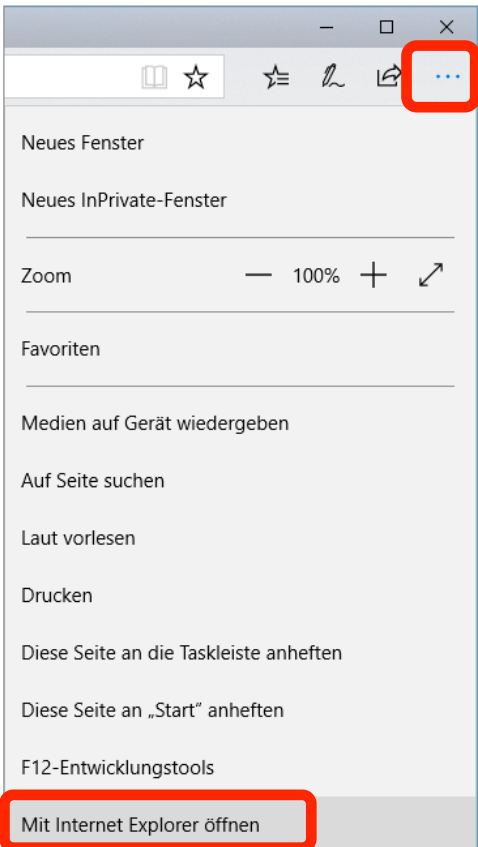

Sie können Ihre Favoriten über den Befehl "Einstellungen" auch aus einem anderen Browser importieren. Hier finden Sie eine Anleitung dazu: [https://support.microsoft.com/de](https://support.microsoft.com/de-de/help/4028355/windows-import-favorites-in-microsoft-edge)[de/help/4028355/windows-import-favorites-in](https://support.microsoft.com/de-de/help/4028355/windows-import-favorites-in-microsoft-edge)[microsoft-edge](https://support.microsoft.com/de-de/help/4028355/windows-import-favorites-in-microsoft-edge) 

Sollte es nicht möglich sein, eine Website mit dem Edge Browser zu betrachten, so wird diese automatisch im Internet Explorer geöffnet.

Geschieht dies nicht und Ihre gewünschte Website wird nicht korrekt dargestellt oder kann nicht angezeigt werden, bietet sich die Möglichkeit, diese im Internet Explorer zu öffnen.

Klicken Sie im Edge oben rechts auf die Einstellungen (Symbol " … " ) und wählen Sie dann die Option «Mit Internet Explorer öffnen».

Im Falle dass dies nicht zum gewünschten Erfolgt geführt hat oder Sie weitere Fragen in Bezug auf Kompatibilitätsprobleme mit Edge und Internet Explorer haben, können Sie eine Störungsmeldung oder Anfrage über das IT-Services-Portal vornehmen.

#### **3.1.5 Edulu-Mails via Outlook abrufen**

In Outlook lassen sich mehrere E-Mail-Konten verwalten, d.h. es können Mails aller E-Mails-Accounts (z.B. Bluewin, Gmail und Edulu) am gleichen Ort abgerufen und verwaltet werden. Zudem entfällt das Anmelden, wie es beim Abrufen der Mails via Webinterface nötig ist.

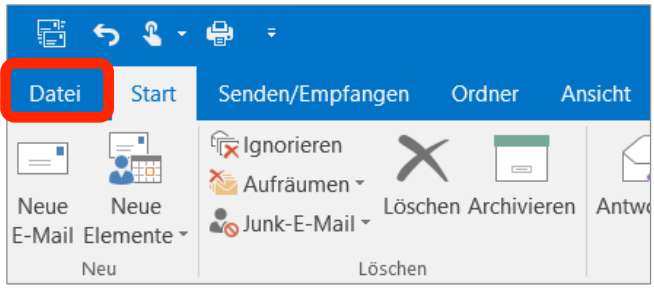

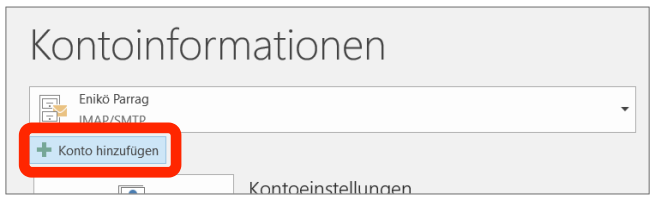

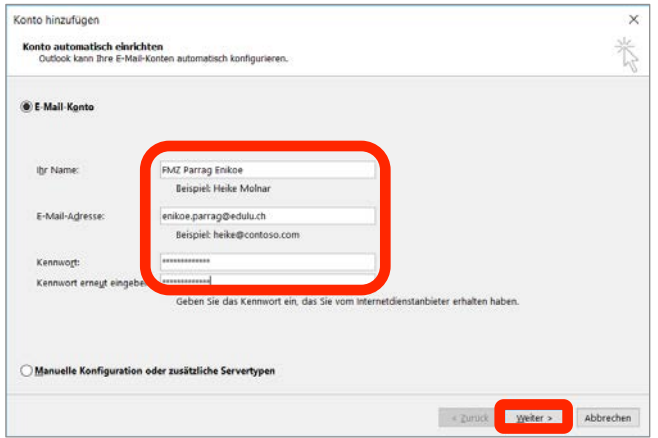

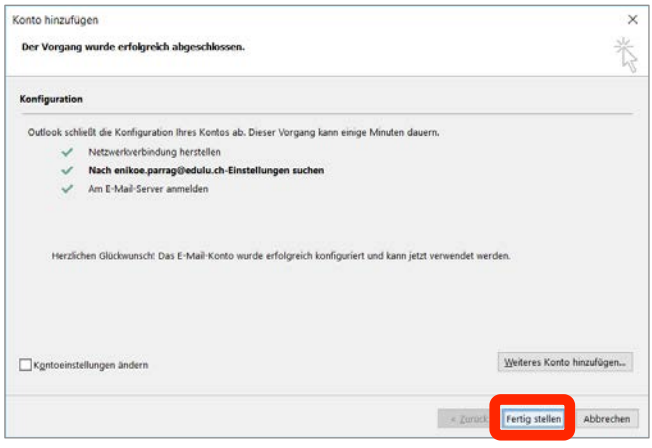

#### **E-Mail-Konten einfügen**

- 1. Geben Sie im Suchfeld (Lupen-Symbol in der Taskleiste) das Wort "Outlook" ein und drücken Sie "Enter".
- 2. Wählen Sie die Registerkarte "Datei"
- 3. Wählen Sie dort "Konto hinzufügen".
- 4. Füllen Sie das Formular aus (Edulu-E-Mail-Adresse) und wählen Sie "Weiter".

5. Drücken Sie auf "Fertig stellen" oder auf «Weiteres Konto hinzufügen...», falls Sie Ihren privaten E-Mail-Account (z.B. Bluewin, Gmail) hinzufügen wollen.

#### **3.1.6** Adobe-CC-Programme installieren

Um Adobe-Produkte (wie Photoshop, Illustrator, InDesign, Acrobat etc.) benutzen zu können, müssen diese über das "Softwarecenter" installiert werden. Wählen Sie nur Applikationen aus, die Sie auch wirklich benötigen. Die Adobe Produkte belegen auf dem internen Datenträger sehr viel Speicherplatz.

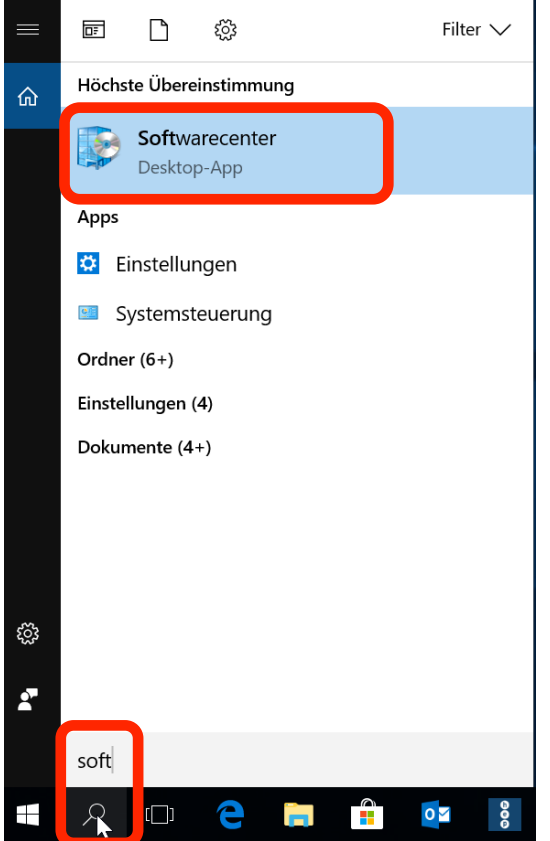

Geben Sie im Suchfeld (Lupen-Symbol in der Taskleiste) das Wort "Softwarecenter" ein und drücken Sie "Enter".

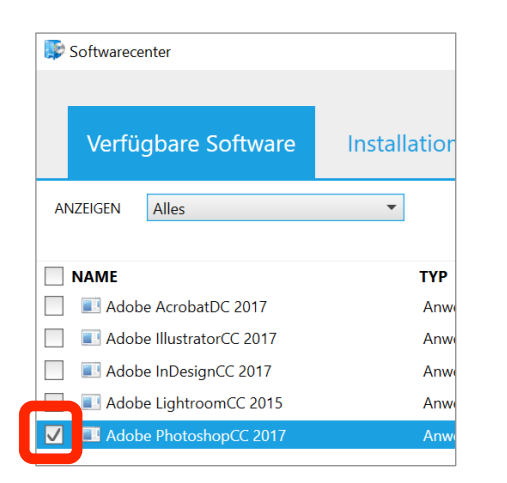

Unter der Rubrik «Verfügbare Software» sind die momentan zur Verfügung stehenden Adobe-Produkte zu finden. Diese können Sie auswählen und anschliessend über die Schaltfläche "Auswahl installieren" unten rechts auf Ihrem Gerät installieren. 

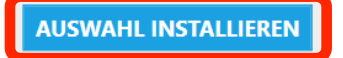

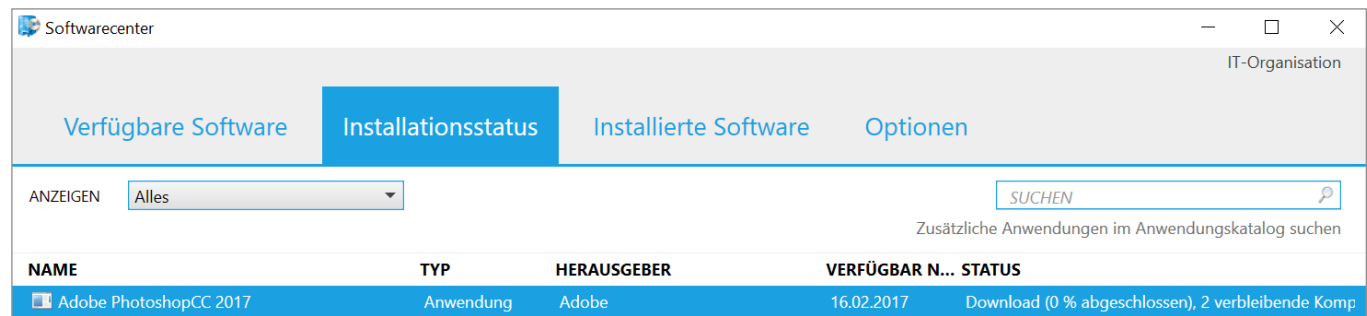

#### **3.1.7 Drucken einrichten**

Um mit dem COPE-Gerät einen Schuldrucker einzurichten bzw. einen Druckauftrag an ein Multifunktionsgerät oder Drucker zu senden, muss das Gerät im WLAN "SLUZ-EAP" angemeldet sein.

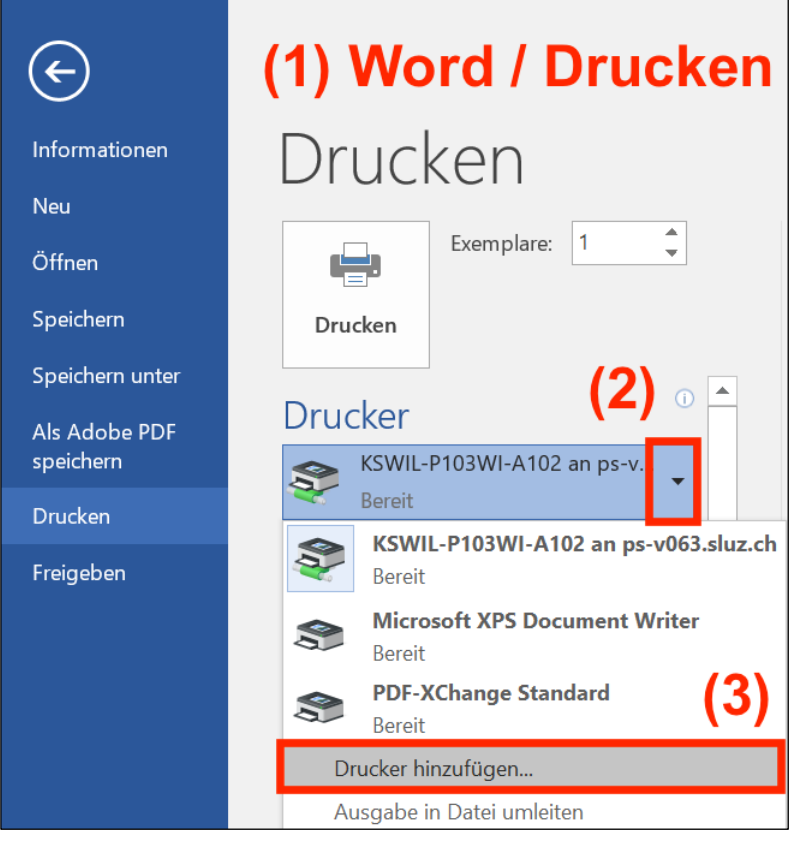

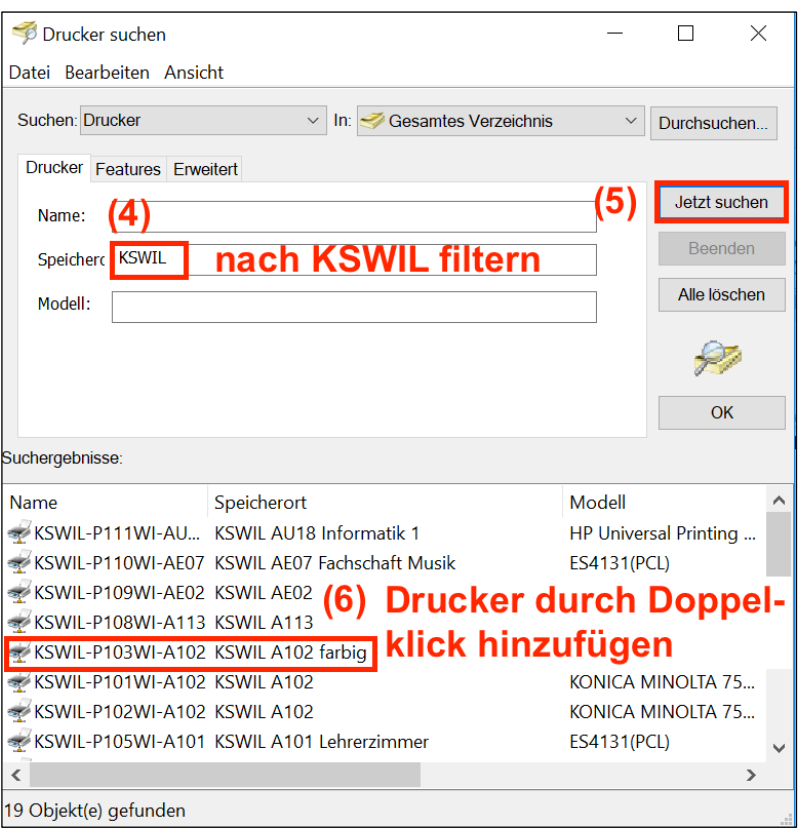

- (1) Zur Druckerauswahl gelangt man am besten via den Befehl "Drucken" im Programm "Word".
- (2) Anschliessend wählt man ganz unten in der Druckerauswahl...
- (3) … den Befehl "Drucker hinzufügen…"

(Hinweis: Eine Druckerauswahl wäre zwar auch via Systemeinstellung "Drucker & Scanner" möglich, indem man dort auf die Schaltfläche "Drucker oder Scanner hinzufügen" drückt. Allerdings besteht auf diesem Weg keine Möglichkeit, nur die KSWIL-Drucker alleine anzuzeigen.)

(4) Im nun geöffneten Fenster filtert man nach Schule:

Speicherort = KSWIL

…oder Schule und Raum, wo der Drucker steht:

Speicherort = KSWIL A102

- (5) Durch Klicken auf "Jetzt Suchen" werden die verfügbaren Drucker angezeigt…
- (6) … und durch Doppelklick auf den Namen eingerichtet.

Die Drucker können leider nicht umbenannt werden.

Falls gewisse Standardeinstellungen wie Duplexdruck geändert werden sollen, kann man diese Einstellungen einmalig gemäss den Angaben auf der nächsten Seite ändern.

#### **Druckereinstellungen für Kopiergeräte (Farbkopierer im a102, SW-Kopiergeräte im a102/ b312)**

Druckt man regelmässig Klassensätze von Unterlagen (z.B. Skripte) aus, die gelocht und geheftet werden sollen, lohnt es sich, einmalig gewisse Einstellungen als Favoriteneinstellungen zu sichern.

Zu diesen Einstellungen gelangt man via Druckdialog und dann "Druckereigenschaften"…

Das folgende Beispiel zeigt die Favoriteneinstellung für Blätter, die einseitig bedruckt, aber geheftet und gelocht werden sollen:

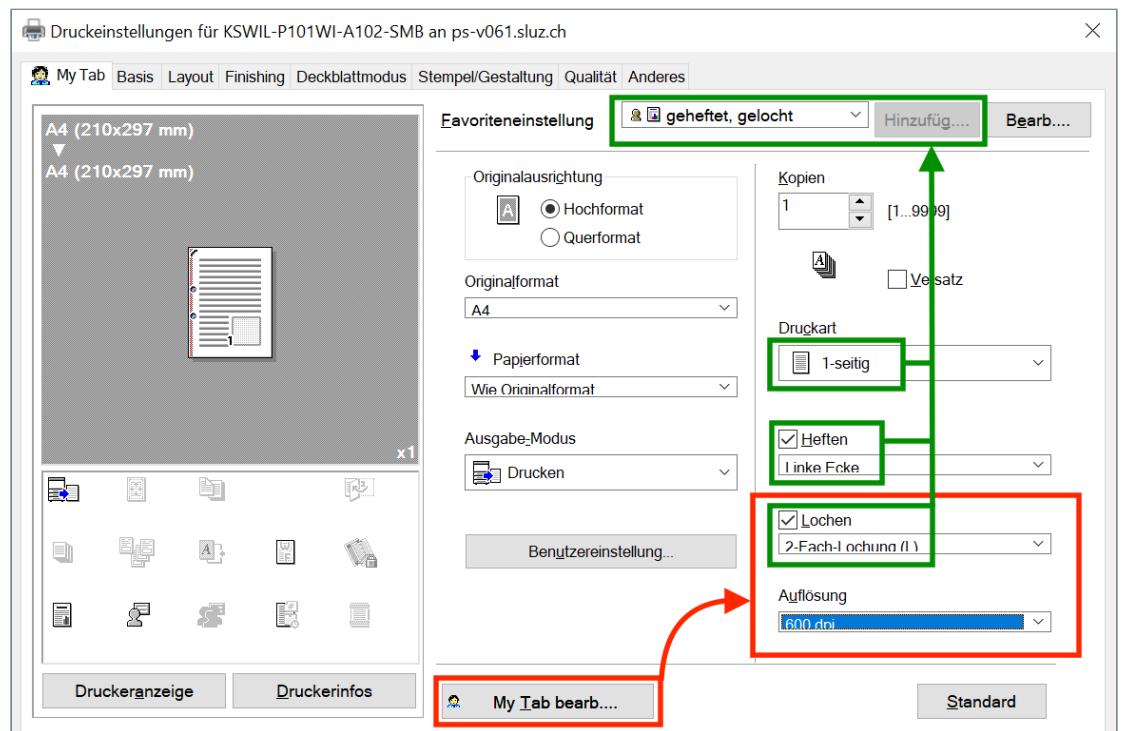

Die Einstellungen für das "Lochen" finden sich standardmässig nicht im Reiter "My Tab", sondern im Reiter "Finishing". Solche versteckte, aber möglicherweise häufig verwendete Funktionen können über die Schaltfläche "My Tab bearb..." zum Reiter "MyTab" hinzugefügt werden. Im obigen Beispiel wurden dem Reiter "My Tab" die Items "Lochen" und "Auflösung" aus dem Reiter "Finishing" bzw. Qualität hinzugefügt.

#### **Drucker löschen**

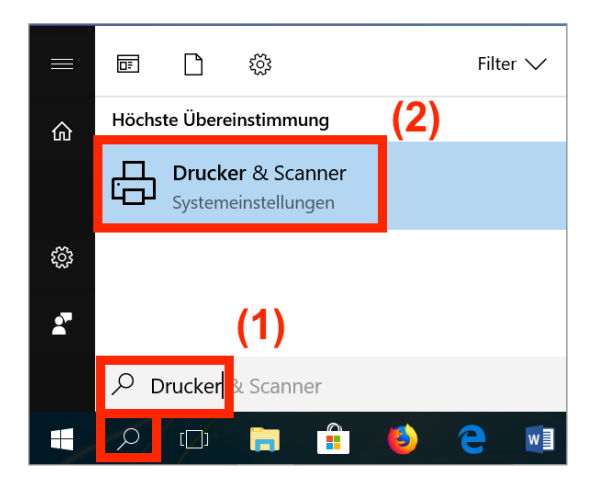

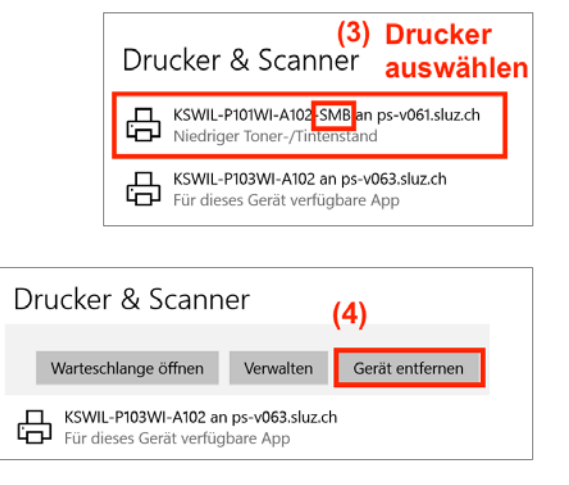

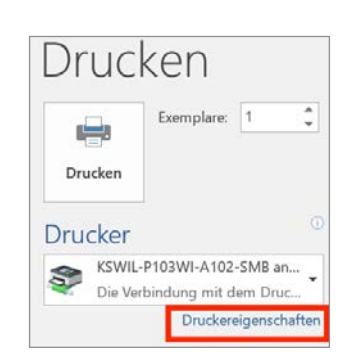

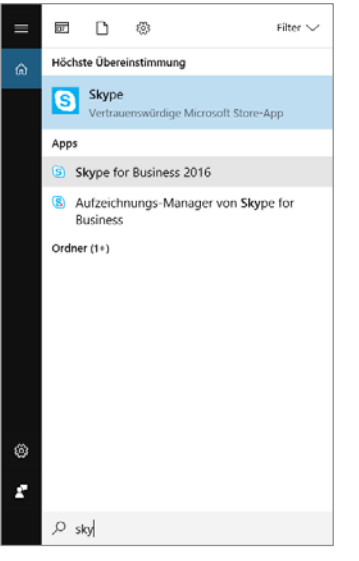

- 1. Starten Sie Skype.
- 2. Klicken Sie auf "NEIN", falls die Fenster "Mithelfen, Skype zu verbessern" erscheint.
- 3. Skype wird dann automatisch konfiguriert. Wenn dies nicht der Fall wäre, müssen Sie Ihre Sluz-E-Mail-Adresse und das Passwort angeben.

#### **3.2 MyVirtualMachine**

Auf dem COPE-Gerät wurde das Programm "MyVirtualMachine" installiert. Dieses Programm ermöglicht, ein zusätzliches Betriebssystem (Windows 10) parallel in einem separaten Fenster laufen zu lassen. So können Sie weitere Software installieren, für welche Adminrechte vonnöten sind, oder verschiedene Konfigurationen selber ausprobieren.

Die Daten und Programme in der virtuellen Maschine werden nicht gesichert (kein Backup vonseiten DIIN).

#### **3.2.1 Installation / Zurücksetzen / Starten**

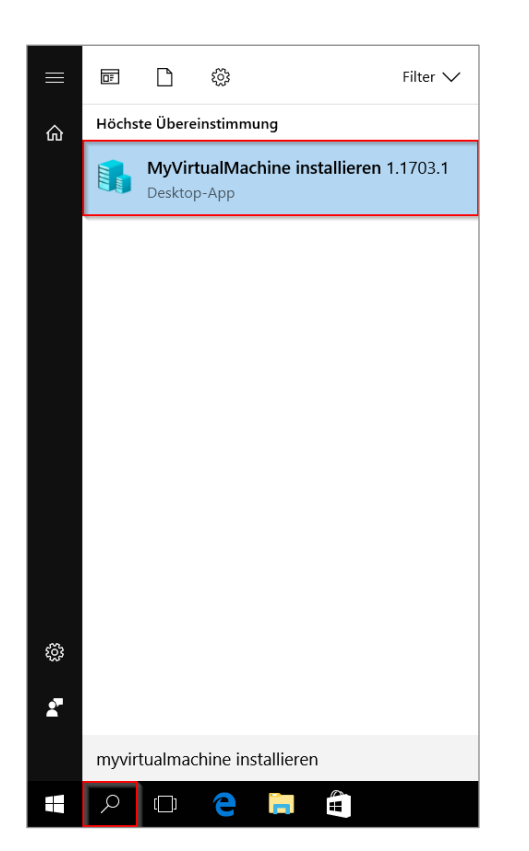

Mit dem folgenden Vorgehen können Sie die virtuelle Maschine erstmalig einrichten oder bei Problemen zurücksetzen.

Tippen Sie unter Suche "MyVirtualMachine" ein und wählen Sie "MyVirtualMachine installieren".

Im Namen wird direkt auch angezeigt, welche Version installiert wird.

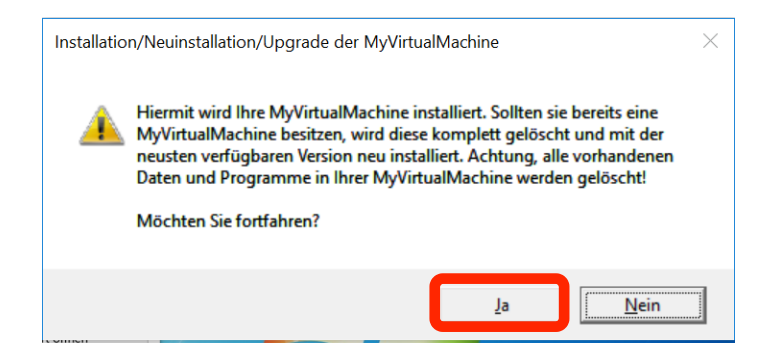

Bei der Installation wird eine bestehende virtuelle Maschine überschrieben! D.h., es werden alle Daten und Einstellungen in der virtuellen Maschine unwiderruflich gelöscht.

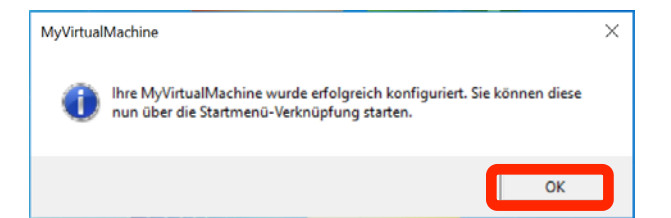

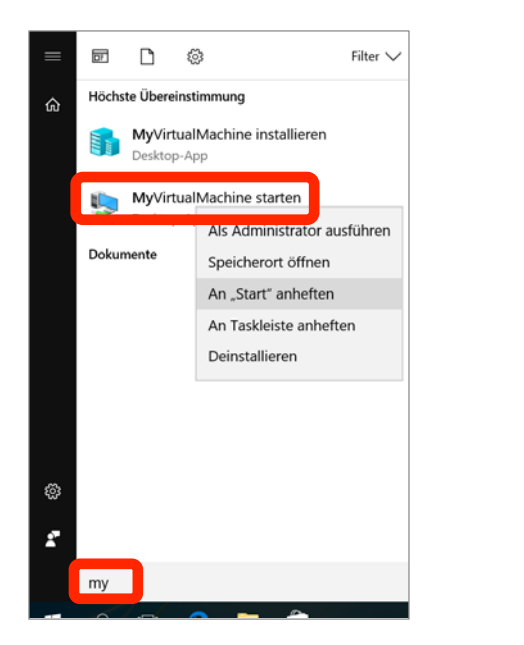

Es erscheint ein neues Fenster, welches die virtuelle Maschine vorbereitet. Dies dauert ca. 5-10 Minuten.

Sobald diese Meldung links erscheint, ist die virtuelle Maschine erfolgreich installiert.

Die virtuelle Maschine wird mit dem Programm "My-VirtualMachine starten" gestartet.

Um MyVirtualMachine einfach starten zu können, heften Sie "MyVirtualMachine starten" mit Rechtsklick an "Start" oder "An Taskleiste anheften" an.

Hinweis: Wenn ein Upgrade von "MyVirtualMachine" durchgeführt wird, besteht die Möglichkeit, dass die Verknüpfung in der Taskleiste nicht mehr funktioniert. In diesem Falle muss diese gelöscht und neu erstellt werden.

Um "MyVirtualMachine" zu starten, reicht ein Klick auf die Kachel oder die Verknüpfung im Startmenü.

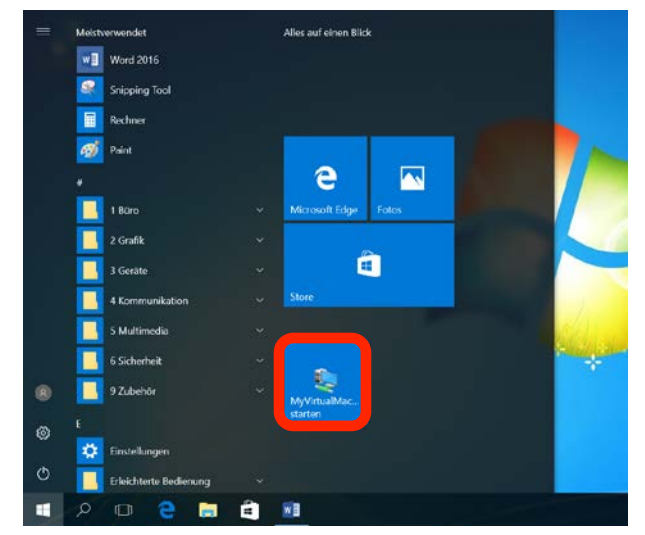

Klicken Sie auf "Anmelden".

Nun sind Sie mit der virtuellen Maschine verbunden und können bereits damit arbeiten.

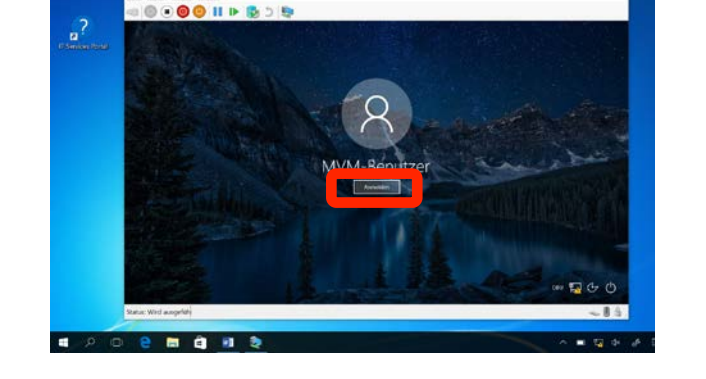

ū

#### **3.2.2 Auflösung und weitere Einstellungen bearbeiten**

"MyVirtualMachine" wird standardmässig im Vollbildmodus gestartet. Diese Einstellung kann über die Verknüpfung "MyVirtualMachine editieren x.xxxx.x" angepasst werden:

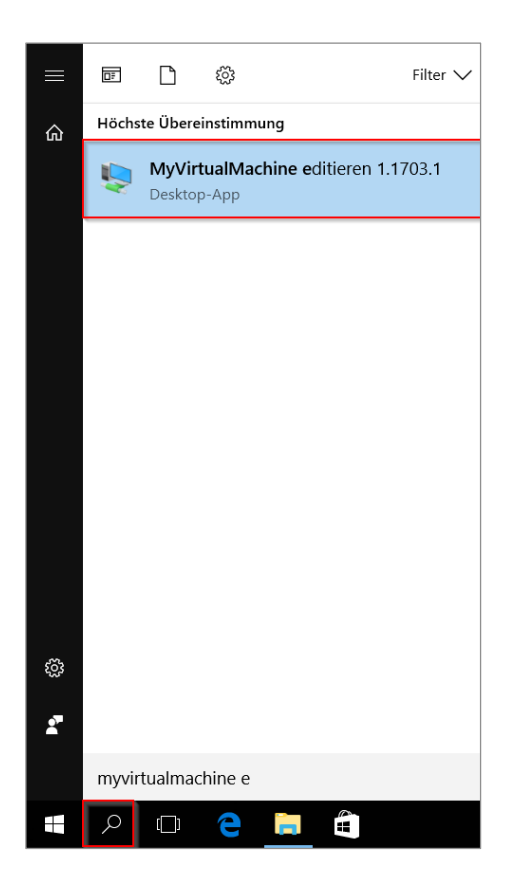

Im Startmenü den Shortcut "MyVirtualMachine editieren" ausfindig machen und öffnen (Klick auf die Lupe).

Es öffnet sich ein Fenster mit einem Schieberegler: Dieser kann entsprechend verschoben werden, um die Auflösung zu ändern.

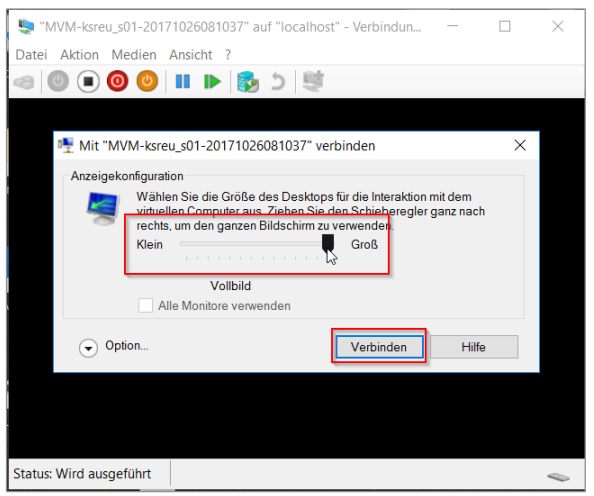

Falls auf "Option..." geklickt wird, können noch weitere Einstellungen vorgenommen werden.

#### **3.2.3** Internetzugriff in der VM

Die MyVirtualMachine darf aus Sicherheitsgründen nicht direkt an das SLUZ-Netzwerk angeschlossen werden. Deshalb wird jeweils beim Verbinden mit einem WLAN-Netzwerk oder mit einem Netzwerkkabel geprüft, ob sich das Gerät im internen SLUZ-Netz befindet. Falls dies zutrifft, wird die Internetverbindung in "MyVirtualMachine" deaktiviert.

Wenn somit eine Internetverbindung benötigt wird, muss in der Schule mit dem WLAN Netzwerk "SLUZ-BYOD" gearbeitet werden.

Es gilt zu beachten, dass mit dem WLAN "SLUZ-BYOD" kein Zugriff auf die Netzlaufwerke und andere interne Ressourcen besteht. Aus diesem Grund wird eine Meldung angezeigt, sobald man sich mit dem "SLUZ-BYOD"-WLAN verbindet oder wenn die MyVirtualMachine geschlossen wird:

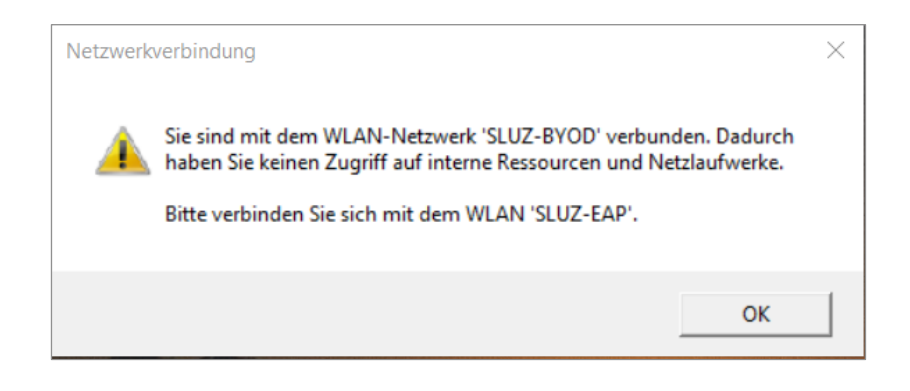

Daher ist es wichtig, die Verbindung mit dem SLUZ-BYOD nur zu verwenden, wenn dies tatsächlich benötigt wird. Anderenfalls können die Geräte von der DIIN nicht verwaltet werden und wichtige Updates und neue Software werden nicht installiert.

Internetverbindung

Keine Internetverbindung

08:44 26.10.2017 08:50 26.10.2017

Falls nun in der virtuellen Maschine eine Internetverbindung benötigt wird, muss wie folgt vorgegangen werden:

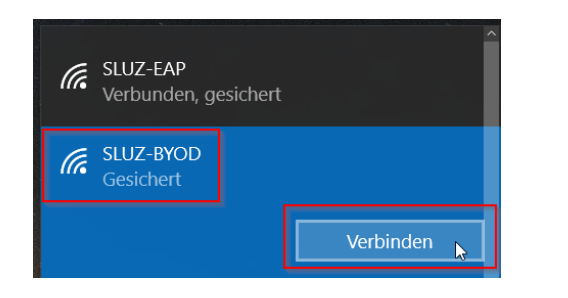

Die MyVirtualMaschine schliessen. Auf dem lokalen Gerät mit dem WLAN "SLUZ-BYOD" verbinden.

Nun kann die virtuelle Maschine über die Verknüpfung wieder gestartet werden.

Sobald die Internetverbindung nicht mehr benötigt wird, muss wieder das WLAN "SLUZ-FAP" verwendet werden.

#### **3.2.4 Laufwerk aktivieren, Stick einbinden**

Es ist vordefiniert, dass alle USB-Sticks direkt in die virtuelle Maschine eingebunden werden. DVD-Laufwerke werden iedoch nicht angezeigt.

Falls ein Stick nicht angezeigt wird, kann dieser ausund wieder eingesteckt werden.

In der virtuellen Maschine wird der Stick wie rechts abgebildet dargestellt.

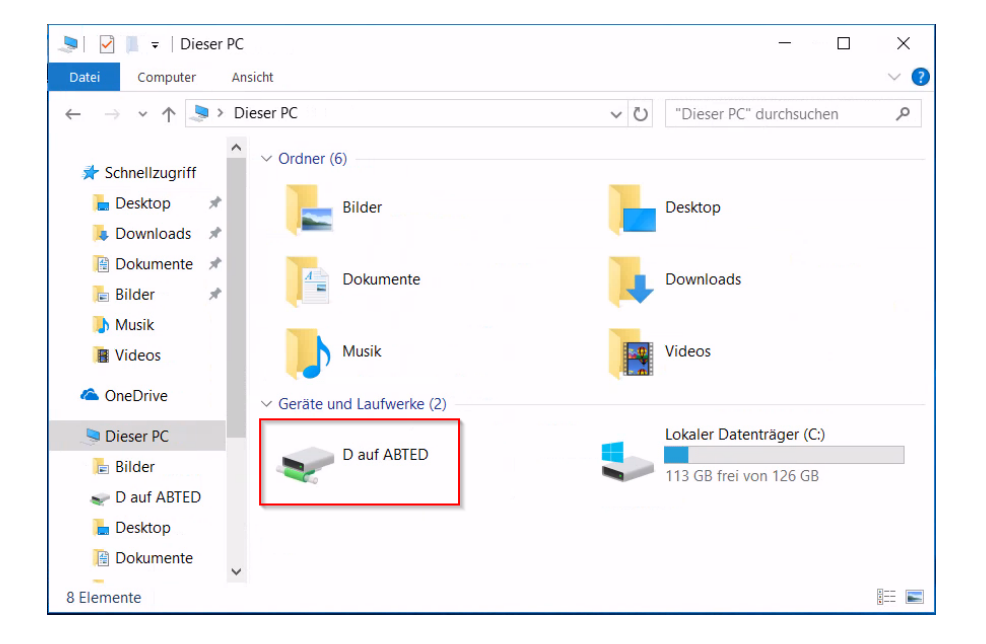

#### **3.2.5 Daten auf die virtuelle Maschine übertragen**

Damit Daten vom lokalen Computer auf die MyVirtualMachine übertragen werden können, bestehen zwei Möglichkeiten:

- Es kann ein USB Stick verwendet werden, auf dem die Daten gespeichert sind. Dieser kann von der virtuellen Maschine und vom lokalen Gerät verwendet werden.
- **Mittels Copy & Paste können Dateien direkt in die MyVirtualMachine kopiert werden.**

#### **3.2.6** Skalierung von Windows

Auf Geräten mit einer hohen Auflösung vergrössert Windows die Darstellung der Elemente automatisch. Dies gilt auch für "MyVirtualMachine". Dies wird als Skalierung bezeichnet.

Es ist eine Vergrösserung von 125 % vordefiniert. Falls diese Skalierung nicht passend ist, kann diese wie folgt angepasst werden:

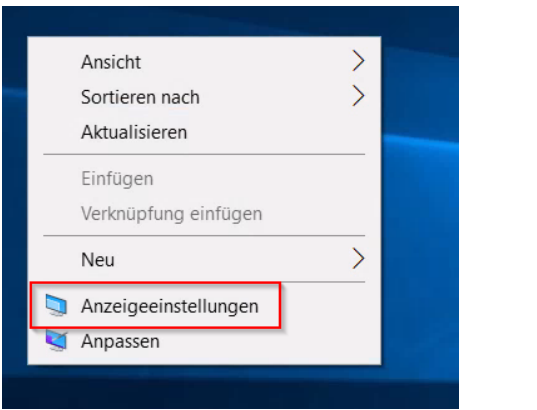

In "MyVirtualMachine" einen Rechtsklick auf den leeren Desktop ausführen.

Auf "Anzeigeeinstellungen" klicken.

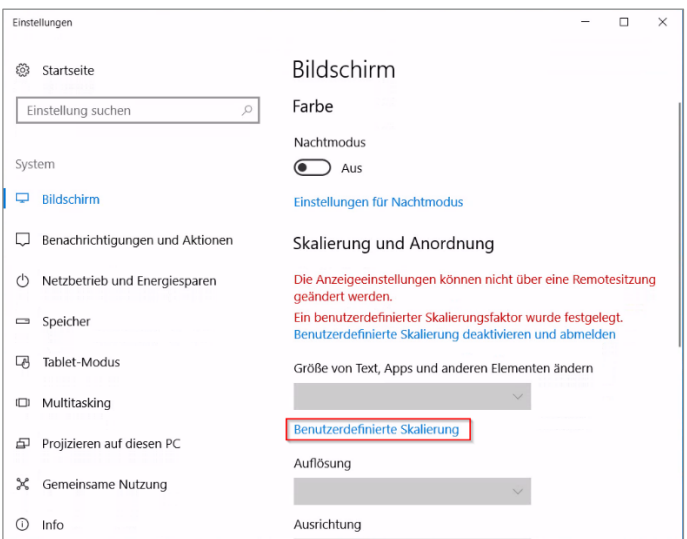

Einstellungen ® Benutzerdefinierte Skalierung Alle Anzeigen werden auf die von Ihnen eingegebene benutzerdefinierte Skalierungsgröße festgelegt. Wenn diese Größe von einer Anzeige nicht unterstützt wird, sind Text, Apps und andere Elemente u. U. nicht mehr erkennbar. In diesem Fall kann es schwierig sein, zu den ursprünglichen Einstellungen zurückzukehren. Geben Sie eine benutzerdefinierte Skalierungsgröße zwischen 100 % und 500 % (nicht empfohlen) ein. 125  $\times$ Anwenden

Den Punkt "Benutzerdefinierte Skalierung" anwählen.

Eine Skalierung zwischen 100-500 % auswählen (vorgeschlagene Werte sind 100 %, 125 % oder 150%) und auf "Anwenden" klicken.

Den Benutzer an "MyVirtualMachine" abmelden und wieder anmelden. Die Skalierung ist nun entsprechend angepasst und die Symbole werden kleiner bzw. grösser angezeigt.

#### **3.2.7 Drucken aus MyVirtualMachine**

Um aus "MyVirtualMachine" heraus ein Dokument auf einem Multifunktionsgerät oder einem Drucker an der Schule auszudrucken, muss der betreffende Drucker – anders als in Kapitel "Drucker einrichten" (S. 20) dargelegt  $-$  eingerichtet werden. Um ausdrucken zu können, muss man im WLAN "SLUZ-BYOD" angemeldet sein.

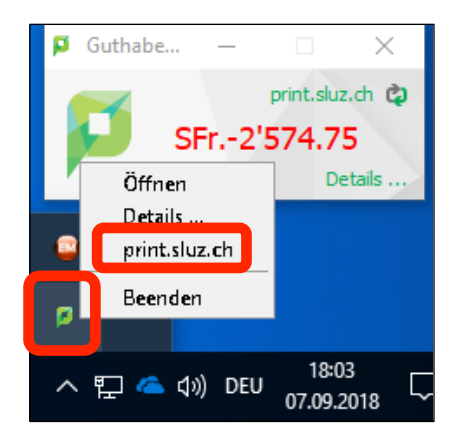

Das für die Kostenkontrolle und die Authentifikation notwendige Programm "PaperCut" (pc-client.exe) ist auf dem Gerät vorinstalliert. Sie erreichen das Programm im Infobereich (rechts unten) in der Taskleiste.

Mit einem Rechtsklick und der Wahl von "print-sluz.ch" starten öffnet sich eine Webseite, bei welcher der Link "Printer-FAQ (BYOD)" anzuklicken ist. Alternativ können Sie direkt den folgenden Link aufrufen:

https://printfaq.sluz.ch

Die Webseite ermöglicht die Suche und Auswahl des gewünschten Druckers sowie das Kopieren dessen Netzwerkadresse:

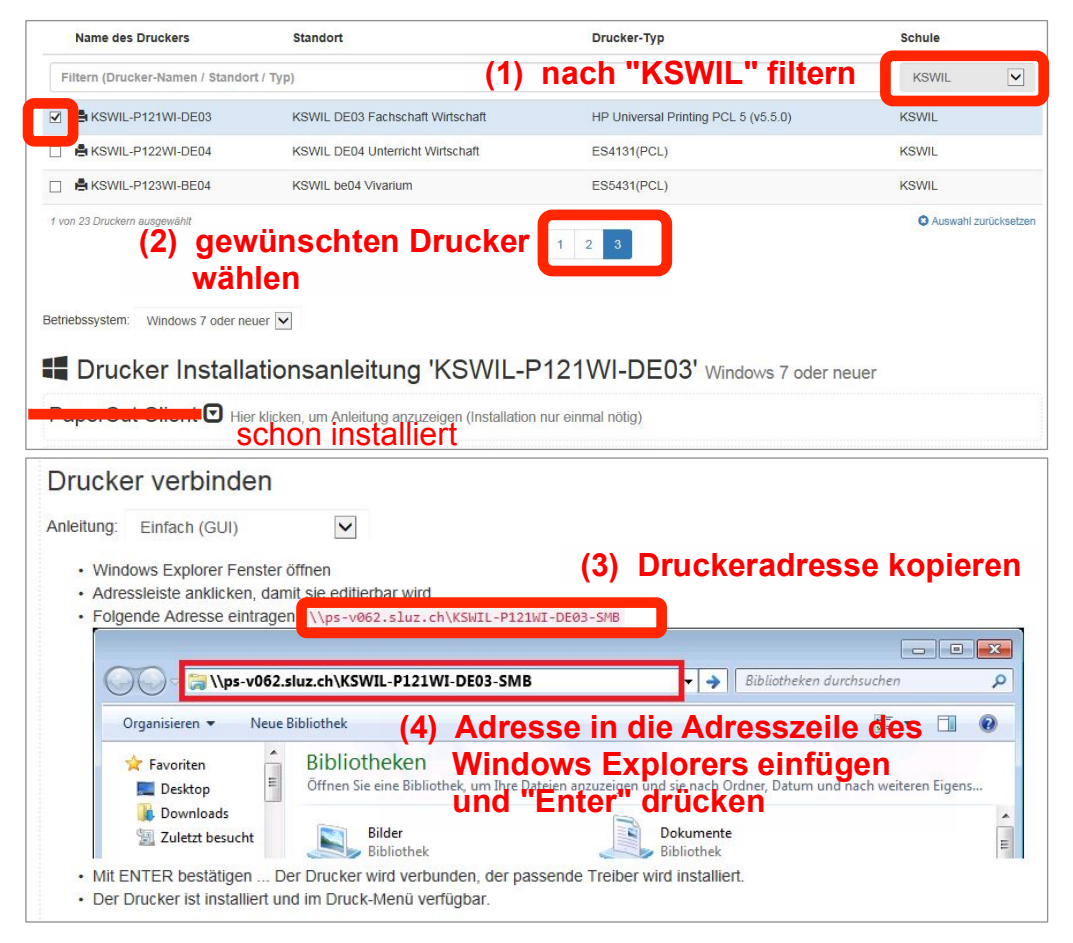

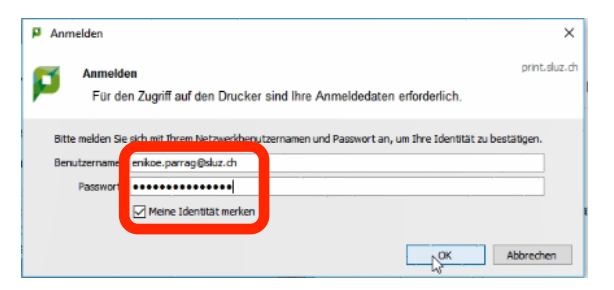

Nach Einfügen der Netzwerkadresse des Druckers in die Adresszeile der Windows-Explorers (nicht Internet Explorer!) wird automatisch der passende Druckertreiber heruntergeladen, der Drucker eingerichtet und hinzugefügt.

Beim Auslösen des ersten Druckauftrags erscheint das Anmeldefenster des Programms PaperCut. Die Authentifikation erfolgt mit dem Sluz-Benutzernamen und -Passwort ("vorname.nachname" genügt), wobei sich leider Benutzernamen und Passwort nicht speichern lassen.

### **3.3 Zu Hause**

#### **3.3.1 Drucker einrichten**

Drucker für Private können entweder über das WLAN sowie über USB verbunden werden. Wenn der Drucker über ein USB-Kabel direkt am COPE-Gerät angeschlossen wird, wird der Drucker automatisch installiert und kann nach 1-2 Minuten verwendet werden. Voraussetzung ist in jedem Fall, dass der Drucker von Windows 10 unterstützt wird.

Bei der Einbindung über das WLAN kann wie folgt vorgegangen werden:

<span id="page-27-0"></span>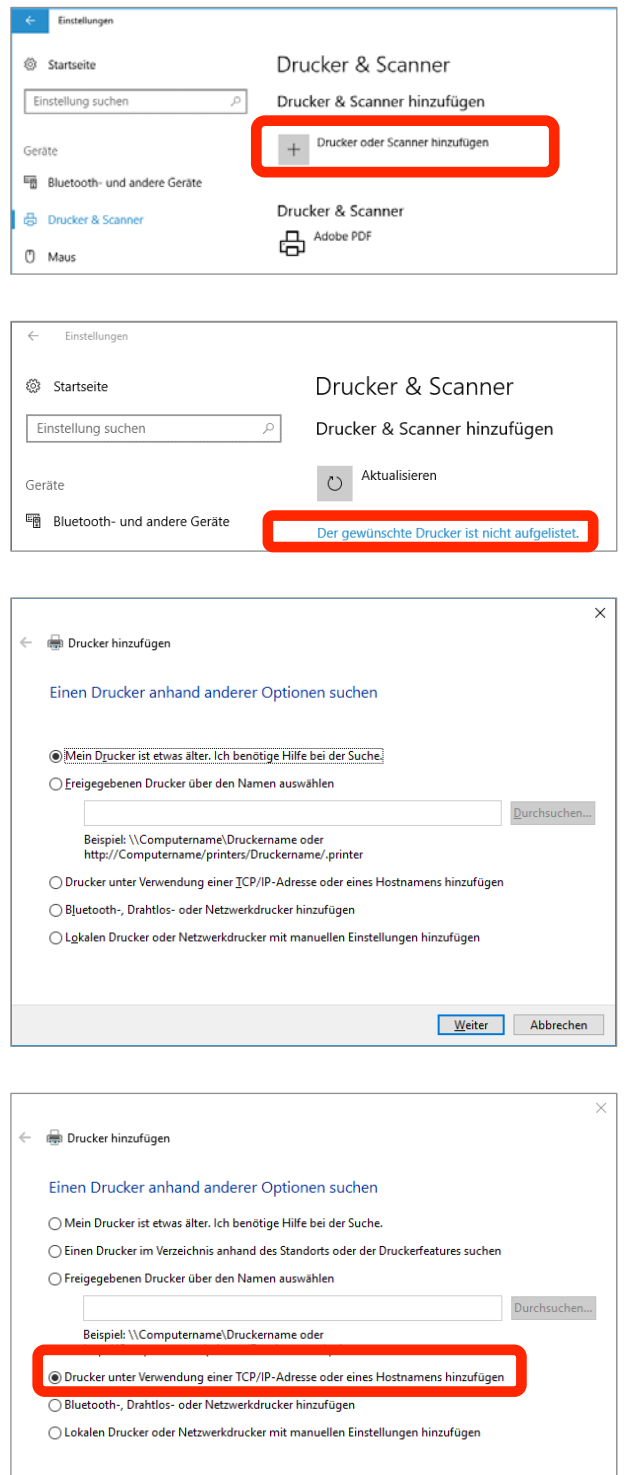

Weiter Abbrechen

Wenn Sie eine Verbindung mit einem Drucker in einem Netzwerk herstellen möchten, wählen Sie die Schaltfläche Start  $\blacksquare$  und dann Einstellungen  $\rightarrow$  Geräte  $\rightarrow$  "Drucker oder Scanner hinzufügen".

Wählen Sie dann das gewünschte Gerät und dann "Gerät hinzufügen" aus.

Wenn Sie einen älteren Drucker haben, erhalten Sie die Meldung "Der gewünschte Drucker ist nicht aufgelistet".

In diesem Fall müssen Sie auf diese Meldung (blauer Text) klicken:

Hier empfehlt man erst entweder die Option...

Mein Drucker ist etwas älter. Ich benötige Hilfe bei der Suche.

… oder… 

® Bluetooth-, Drahtlos- oder Netzwerkdrucker hinzufügen

… zu wählen. 

Falls der Drucker dadurch nicht gefunden wird, bitte mit dem nächsten Schritt weiterfahren.

Wenn die IP-Adresse oder der Hostname des Druckers bekannt ist, kann die markierte Option angewählt werden.

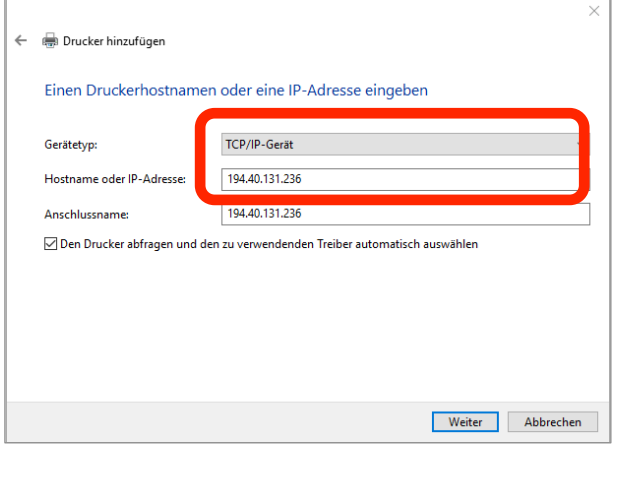

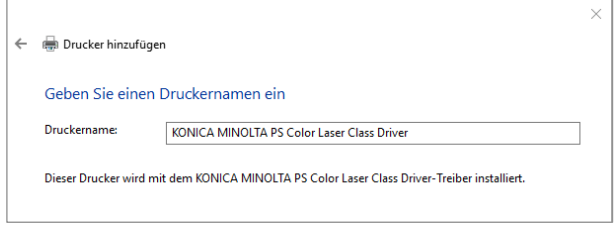

Unter "Gerätetyp" muss "TCP/IP-Gerät" angewählt werden. Zusätzlich muss der Hostname oder die IP-Adresse des Druckers im entsprechenden Feld eingetragen werden.

Mit einem Klick auf "Weiter" wird der Drucker gesucht und installiert.

Ist der Drucker in der aufgeführten Treiberliste nicht aufgeführt, kann ein allgemeiner "PCL-Treiber" oder "PCL-6-Treiber" ausgewählt werden.

Der Name kann ebenfalls noch definiert werden. Unter diesem Namen wird der Drucker angezeigt.

Wenn Sie weitere Probleme haben, und den Drucker nicht installieren können, hilft Ihnen dieses Video weiter:

https://www.youtube.com/watch?v=GKrp\_0Z8R1E

# **4 Installation portabler Programme**

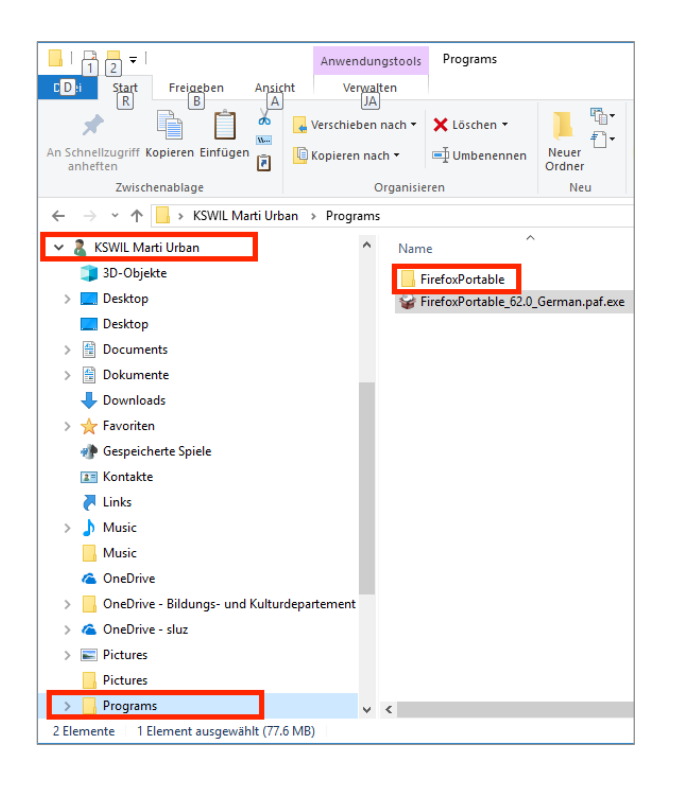

Auf den COPE-Geräten können Programme (exe-Dateien), die keine Adminrechte benötigen, zwar ausgeführt werden, aber nur aus bestimmten Verzeichnissen heraus:

- "C:\Benutzer\vorname.nachname\Programs"
- "C:\Benutzer\Öffentlich\Programs"
- microSD-Karte: "microSD\Programs"
- Externer Datenträger (z.B. USB-Stick, Harddisk)
- "P:\Programs"

Der Ordner "Programs" (der Name muss exakt so lauten) ist allenfalls zuerst zu erstellen.

Damit portable Programme auch ausserhalb des Schulnetzwerks zur Verfügung stehen, ist der Ordner "Programs" auf dem lokalen Laufwerk "C:" zu verwenden (nicht auf dem Netzlaufwerk "P:").

Das Beispiel links zeigt, dass der Installer (auch eine exe-Datei) zuerst in den Order "Programs" verschoben werden muss. 

## **5 Anschluss an Beamer und Dockingstation**

#### **5.1 Verbindung mit Beamer**

Das in jedem Zimmer vorliegende USB-C-Kabel ist mit der USB-C-Buchse des COPE-Geräts zu verbinden; dadurch wird nicht nur das Bildsignal an den Beamer, sondern auch das Audiosignal an die Boxen übertragen. Über das gleiche Kabel wird auch die Stromversorgung bzw. das Aufladen des Akkus sichergestellt.

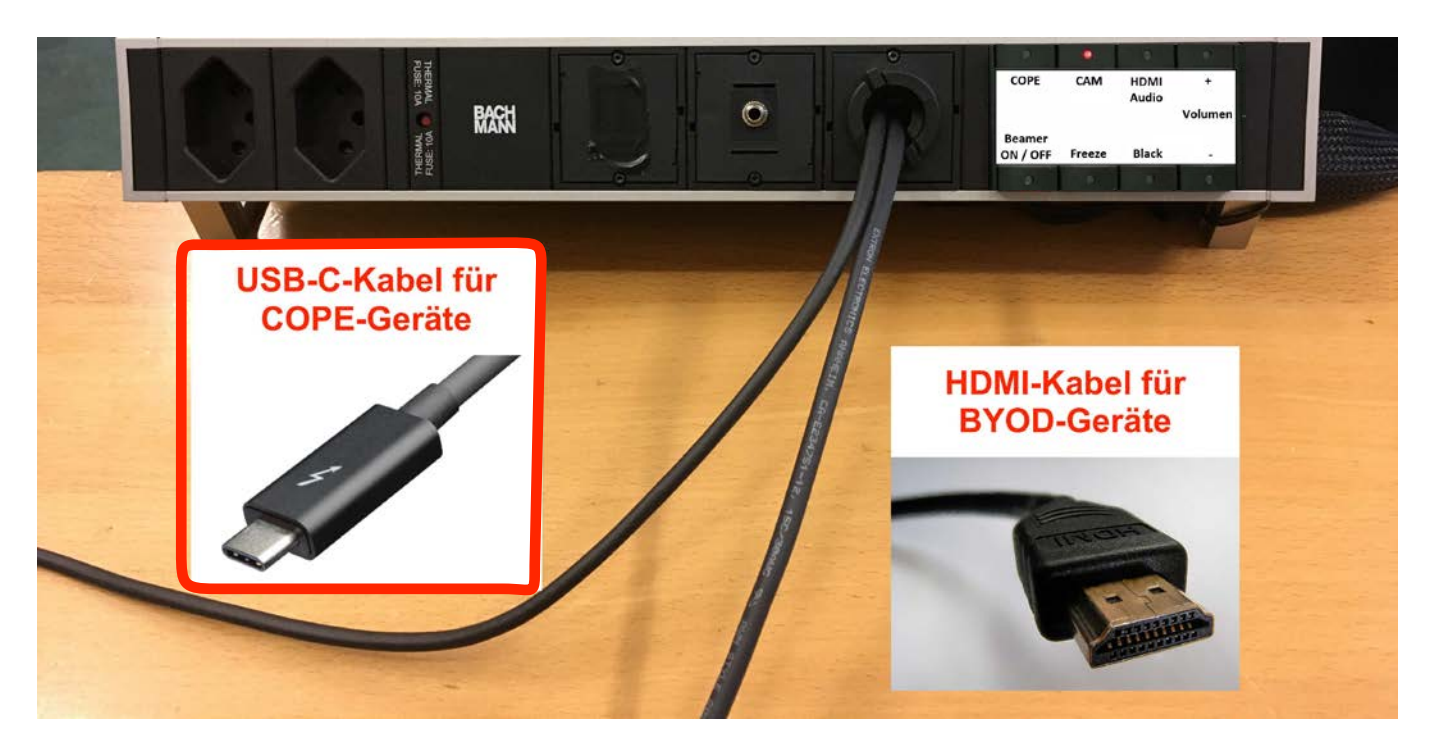

Die Bedienung des Beamers bzw. die Auswahl der Bild-/Tonquelle erfolgen nicht über eine Fernbedienung, sondern über 8 Tasten an der so genannten Bachmannleiste:

Quellen:

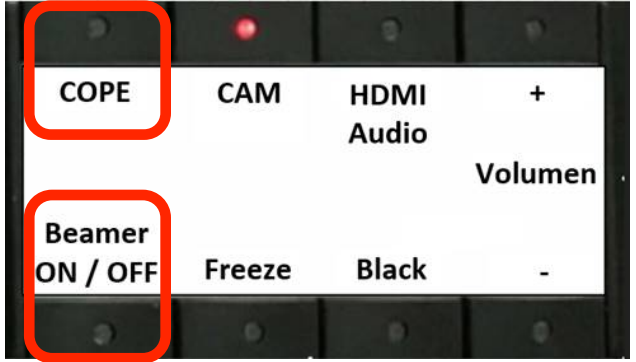

Bedienung:

Beamer ON / OFF: Beamer ein- und ausschalten **Volumen +/-** Lautstärke erhöhen/reduzieren

**CAM:** Dokumentenkamera

BYOD-Geräts

COPE: Video/Ton, Strom, Daten via USB-C (Thunderbolt 3) für Anschluss an COPE-Gerät

**HDMI:** Video/Ton via HDMI zum Anschluss eines

HDMI Taste 2-mal drücken, damit Ton von externer Audio: Audioquelle (z.B. Geigerzähler) via separatem Audiokabel ausgegeben wird.

**Freeze:** Bild einfrieren, um am Computer den Lernenden eine Projektion (z.B. Arbeitsauftrag) zu zeigen, dabei aber auf Ihrem Gerät aber etwas anderes arbeiten (z.B. Dateien in einen Austausch-Ordner kopieren).

Black: Das Schwarzschalten dient dazu, die Aufmerksamkeit der Lernenden auf Sie bzw. auf etwas Anderes als die Projektionsfläche zu fokussieren, ohne den Beamer ganz abschalten zu müssen.

#### Hinweise:

- Das rote Lämpchen der Taste "Beamer ON/OFF" leuchtet, wenn der Beamer ausgeschaltet ist. So ist einfach erkennbar, welche Taste zum Start gedrückt werden muss.
- Wenn ein Beamer nicht manuell ausgeschaltet wurde und nach einiger Zeit automatisch ausgeschaltet wurde, muss die Taste "Beamer ON/OFF" zweimal gedrückt werden.
- Möglichst früh die Taste "Beamer ON/OFF" drücken, da die Einschaltdauer rund 10 Sekunden beträgt. In dieser Zeitspanne blinkt die Anzeige.
- Blinkt die Taste "Beamer ON/OFF" nicht mehr, kann die Quelle gewählt werden: COPE, CAM oder HDMI/Audio.
- Bis eine Quelle eingeschaltet bzw. aktiv ist, dauert es rund 5 Sekunden. In dieser Zeitspanne blinkt die Anzeige. Bis der Ton einsetzt, kann es weitere 3 Sekunden dauern.
- Fehlt der Ton, ist meist die Lautstärke zu gering, dann ist die Taste "+" mehrfach zu drücken. Allenfalls ist die Tonausgabe am COPE-Gerät auch auf stumm (leuchtende F1-Taste). Mit der Tastenkombination "fn + F1" kann die Tonausgabe ein- und ausgeschaltet werden.
- In den Informatikzimmern aU18, b315, b316 und dE04 kann das Bild des fix installierten Desktop-PCs übertragen werden, indem man die Taste COPE zweimal drückt.

### **5.2 Anschluss an Dockingstation**

#### **Schnittstellen (Ansicht von hinten)**

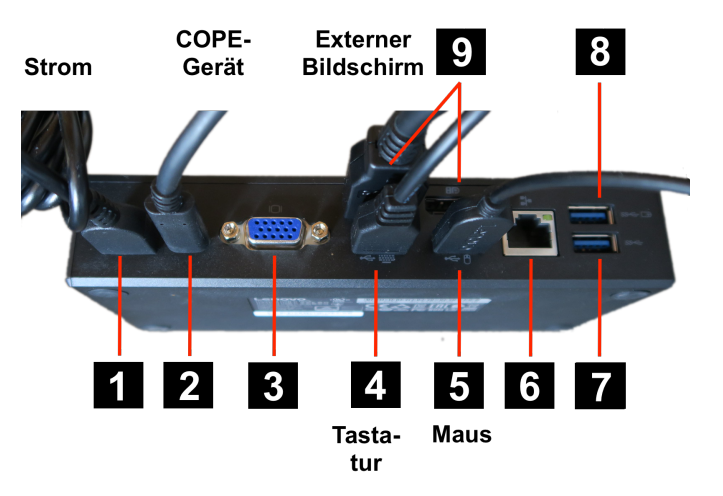

Die für den Betrieb im FS-Zimmer relevanten Schnittstellen sind die oben beschrifteten zum Anschluss der Stromversorgung (1), des COPE-Geräts (2), der Tastatur (4), der Maus (5) und des externen Bildschirms (9)r.

#### **Schnittstellen (Ansicht von vorne)**

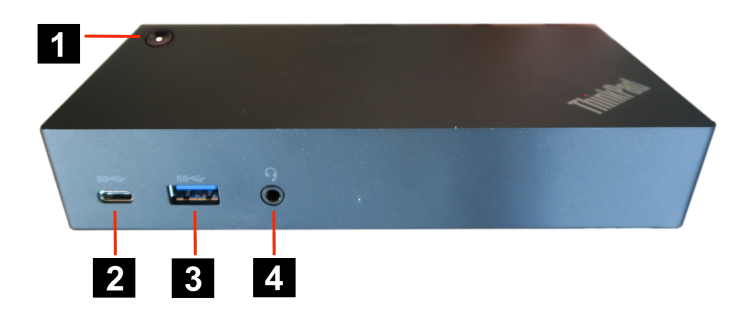

- 1. Netzteil-Anschluss (gelbe Buchse für Strom)
- 2. USB-C (3.1) für Display-/Daten-/Strom-Signal (= Thunderbolt 3), zum Anschluss des COPE-Geräts
- 3. VGA, zum Anschluss eines alten Beamers oder alten externen Bildschirms
- 4. USB-A (2.0), z. B. zum Anschuss einer externen Tastatur
- 5. USB-A (2.0), z. B. zum Anschluss einer Maus
- 6. Ethernet (LAN-Anschluss), z. B. zum Anschluss an den heimischen Router
- 7. USB-A (3.0), z. B. zum Anschluss einer Festplatte (Back-up-Medium)
- 8. USB-A (3.0, Always on), zum Laden z. B. von Handys, auch wenn Gerät nicht läuft
- 9. 2 x DisplayPort (DP), zum Anschluss eines externen Bildschirm
- 1. Power ON/OFF (dient auch dazu COPE-Gerät einzuschalten)
- 2. USB-C (3.0)
- 3. USB-A (3.0), z.B. zum Anschluss eines Speichermediums (USB-Sticks/ Festplatte)
- 4. 1 x Audio (Klinkenbuchse)

#### Laptop und andere Geräte anschliessen

Nach Anschluss des COPE-Geräts – via des bereitliegenden USB-C-Kabels – an die Dockingstation im Fachschaftszimmer stehen zum Arbeiten ein grösserer Bildschirm, eine Maus, eine Tastatur, eine schnelle LAN-Verbindung und die Stromversorgung zur Verfügung. Allfällige USB-Sticks oder Festplatten können bequem an der Frontseite der Dockingstation angeschlossen werden.

Am USB-C-Kabel ist noch ein USB-C-zu-USB-A-Adapter befestigt, mit welchem auch ein Anschluss eines anderen Laptops (ohne USB-C-Buchse) möglich wäre.

#### **Laptop zuklappen**

Nach Anschluss des COPE-Geräts mag stören, dass der COPE-Gerät-Bildschirm immer noch aktiv ist und unnötig Energie verbraucht. Zudem wird der grössere Bildschirm möglicherweise mit einer anderen (suboptimalen) Auflösung betrieben. Wenn beim Zuklappen des Bildschirm des COPE-Geräts die Auflösung des grösseren Bildschirms nicht in die native bzw. gewohnte Auflösung wechselt, kann man folgende Einstellungen vornehmen:

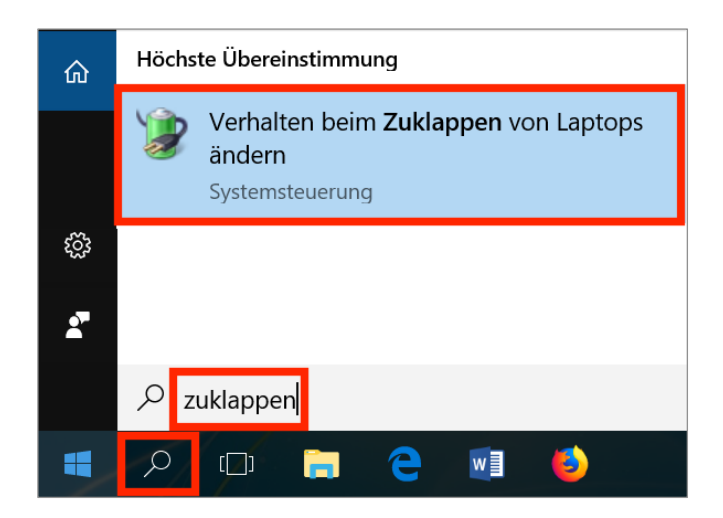

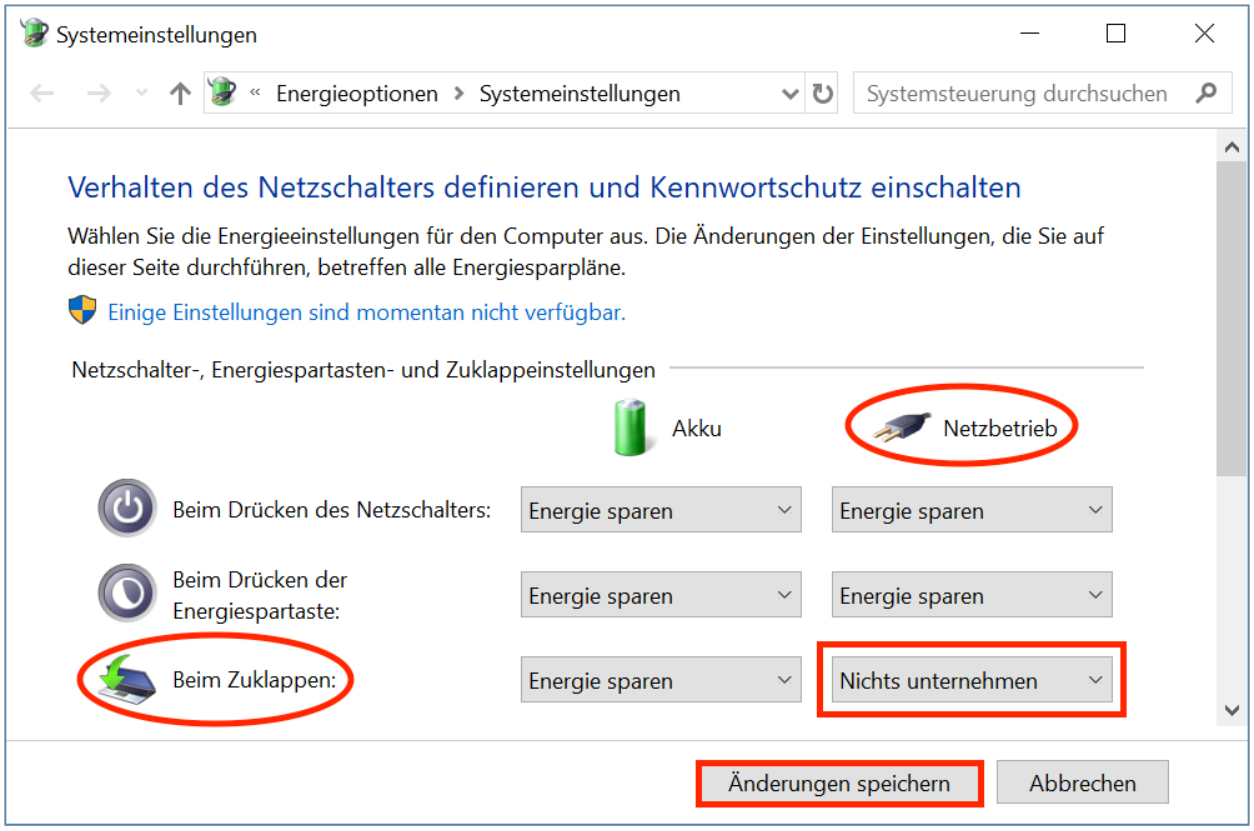

# **6 Quellen und Danksagung**

Diese Anleitung basiert auf der Anleitung der FMZ Luzern. Herzlichen Dank!

2018-03-01, SCRO 2018-01-15, PAE 2017-06-20, MIM